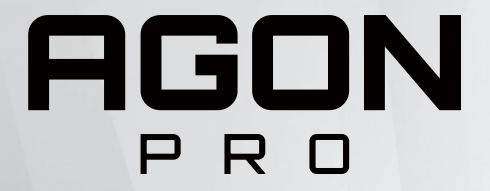

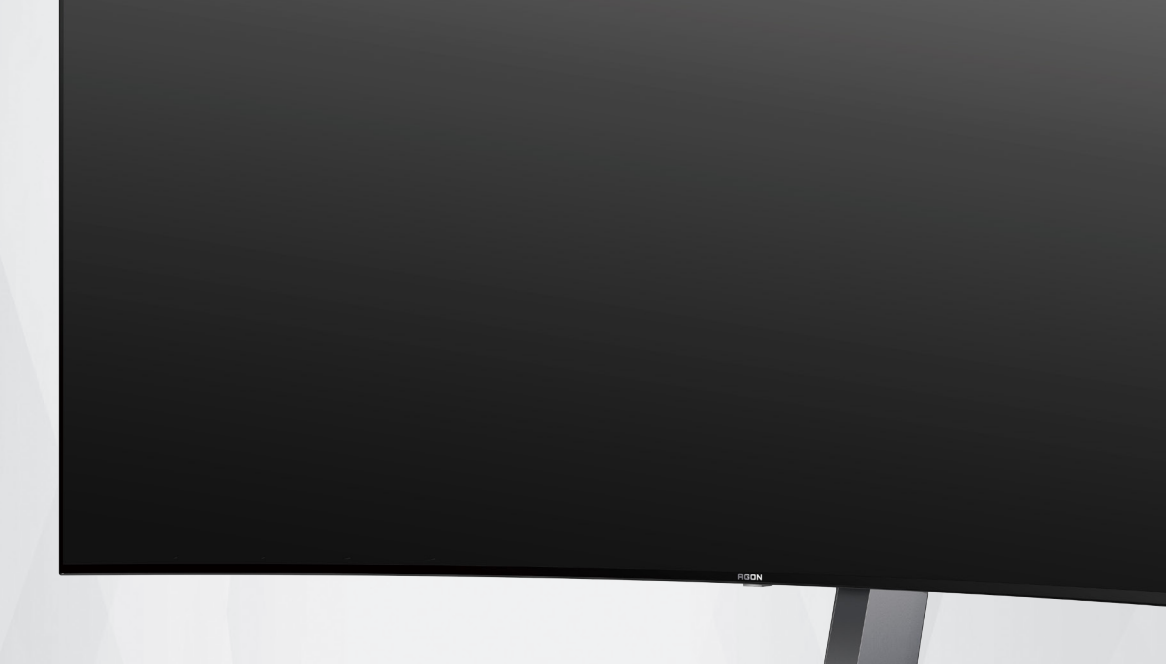

# Panduan Pengguna Monitor OLED **AG456UCZD**

Berdasarkan karakteristik produk OLED, sebaiknya lakukan pemeliharaan layar sesuai persyaratan petunjuk pengguna, untuk mengurangi risiko timbulnya retensi gambar.

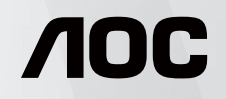

© 2023 AOC.All Rights Reserved www.aoc.com

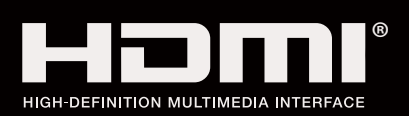

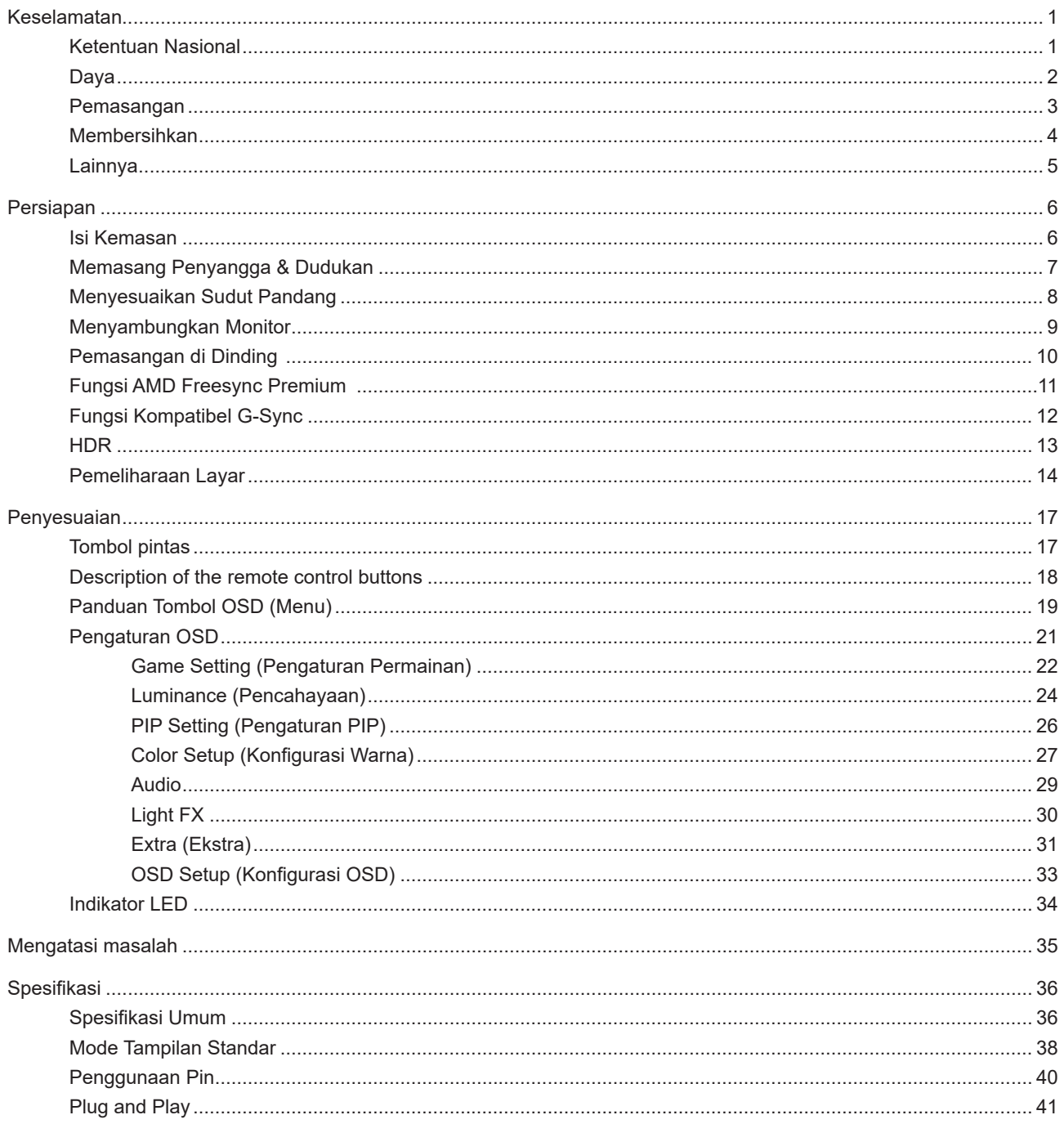

# <span id="page-2-0"></span>**Keselamatan**

## **Ketentuan Nasional**

Subbagian berikut menjelaskan ketentuan notasi yang digunakan dalam dokumen ini.

### **Catatan, Perhatian, dan Peringatan**

Dalam panduan ini, teks dalam huruf balok mungkin akan disertai ikon dan dicetak tebal atau miring. Teks dalam huruf balok tersebut adalah catatan, perhatian, dan peringatan, serta digunakan sebagai berikut:

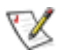

**CATATAN:** CATATAN menunjukkan informasi penting yang akan membantu Anda menggunakan sistem komputer secara lebih baik.

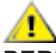

**PERHATIAN:** PERHATIAN menunjukkan kemungkinan kerusakan pada perangkat keras atau hilangnya data dan menginformasikan cara menghindari masalah tersebut.

 $\boldsymbol{A}$ 

**PERINGATAN:** PERINGATAN menunjukkan potensi bahaya fisik dan memberi tahu Anda agar menghindari masalah tersebut. Peringatan tertentu dapat muncul dalam format berbeda dan mungkin tidak dilengkapi ikon. Pada kondisi ini, tampilan khusus peringatan diwajibkan oleh otoritas hukum.

## <span id="page-3-0"></span>**Daya**

Monitor harus dioperasikan hanya dari jenis catu daya yang tertera pada label. Jika Anda tidak yakin tentang jenis daya yang tersedia di rumah, hubungi dealer atau kantor perusahaan listrik negara setempat.

Monitor ini dilengkapi konektor arde tiga kaki, konektor dengan pin ketiga (pengardean). Konektor ini hanya cocok untuk stopkontak yang telah diarde karena merupakan kelengkapan keamanan. Jika stopkontak Anda tidak mendukung konektor tiga kaki, minta teknisi listrik memasang stopkontak yang sesuai atau gunakan adaptor untuk mengarde peralatan dengan aman. Jangan coba menggunakan konektor arde ini selain untuk kegunaannya.

Lepas sambungan unit saat terjadi badai petir atau bila tidak akan digunakan dalam waktu lama. Tindakan ini akan melindungi monitor dari kerusakan akibat kejutan listrik.

Jangan bebani stopkontak dengan terlalu banyak konektor dan kabel ekstensi. Kondisi tersebut dapat mengakibatkan kebakaran atau sengatan listrik.

Untuk memastikan operasional yang memuaskan, gunakan monitor hanya dengan komputer yang terdaftar di UL dengan stopkontak yang telah dikonfigurasi dengan benar dan ditandai antara 100-240V AC, Minimal 5A.

**Stopkontak harus dipasang di dekat peralatan dan harus mudah diakses.** 

## <span id="page-4-0"></span>**Pemasangan**

Jangan letakkan monitor ini di atas kereta dorong, penyangga, tripod, braket, atau meja yang tidak stabil. Jika monitor terjatuh, dapat mencederai orang dan mengakibatkan kerusakan parah pada produk ini. Gunakan hanya kereta dorong, penyangga, tripod, braket, atau meja yang disarankan produsen atau yang dijual bersama produk ini. Ikuti petunjuk dari produsen bila memasang produk dan menggunakan aksesori pemasangan yang disarankan oleh produsen. Produk dan alat pembawanya harus dipindahkan secara hati-hati.

Jangan masukkan benda apapun ke dalam slot pada kabinet monitor. Tindakan tersebut dapat merusak komponen sirkuit yang mengakibatkan kebakaran atau kejutan listrik. Jangan tumpahkan cairan ke monitor.

Jangan letakkan bagian depan produk ini di atas lantai.

 Jika Anda memasang monitor di dinding atau lemari, gunakan peralatan pemasangan yang disetujui produsen, lalu ikuti petunjuk peralatan tersebut.

Berikan sedikit ruang di sekitar monitor seperti ditunjukkan di bawah ini. Jika tidak, sirkulasi udara mungkin tidak cukup sehingga produk terlalu panas dan mengakibatkan kebakaran atau kerusakan pada monitor.

Untuk menghindari kemungkinan kerusakan, seperti panel yang terlepas dari bezel, pastikan monitor tidak miring ke bawah lebih dari -5 derajat. Jika sudut kemiringan ke bawah maksimum -5 derajat terlampaui, kerusakan monitor tidak akan dilindungi oleh garansi.

Berikut adalah area ventilasi yang disarankan di sekitar monitor bila monitor dipasang di dinding atau pada penyangga:

### **Dipasang dengan penyangga**

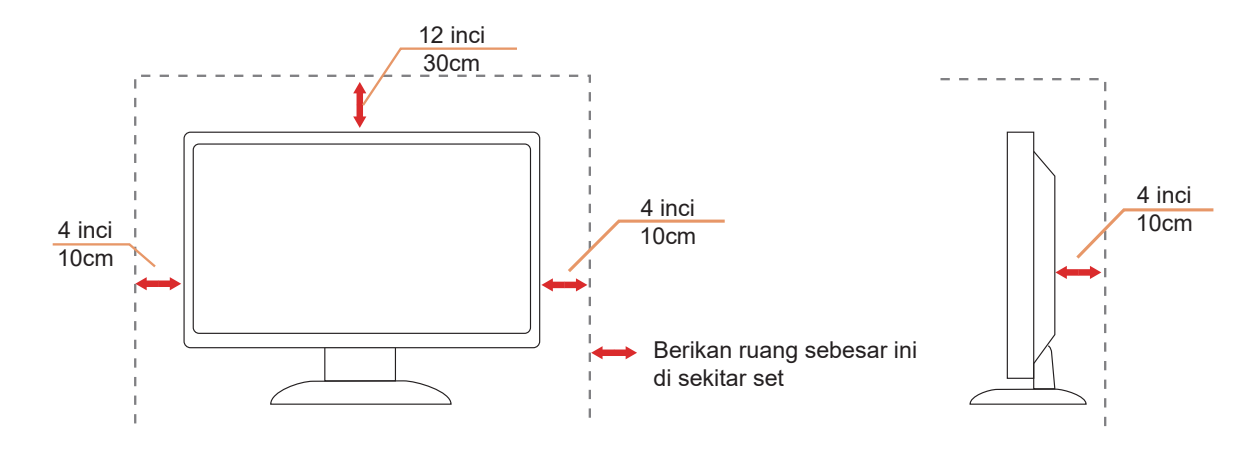

## <span id="page-5-0"></span>**Membersihkan**

**Bersihkan kabinet secara rutin menggunakan kain.** 

Gunakan kain yang halus atau kain microfiber saat membersihkan. Kainnya hanya boleh sedikit lembap dan hampir kering, jangan biarkan cairan masuk ke dalam casing.

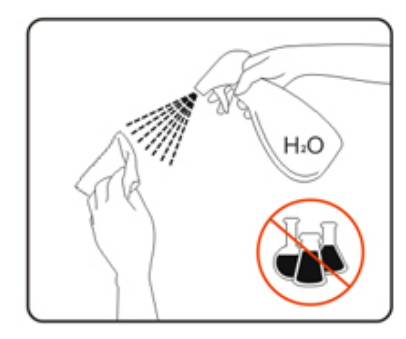

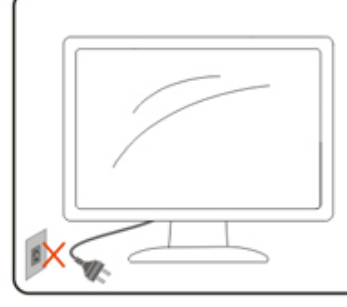

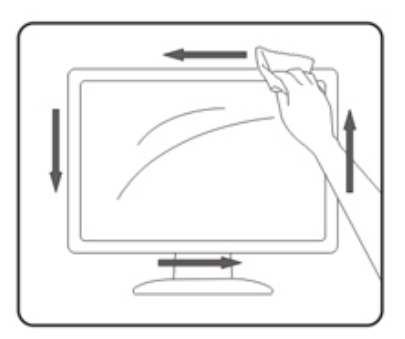

Lepas kabel daya sebelum membersihkan produk.

## <span id="page-6-0"></span>**Lainnya**

Jika produk ini mengeluarkan bau yang tidak biasa, suara atau asap, SEGERA lepas konektor daya, lalu hubungi Pusat Layanan.

**Pastikan celah ventilasi tidak terhalang oleh meja atau tirai.** 

Hindari monitor OLED dari guncangan atau benturan hebat selama pengoperasian berlangsung.

Jangan benturkan atau jatuhkan monitor selama pengoperasian atau di perjalanan.

Berdasarkan karakteristik produk OLED, sebaiknya jangan gunakan produk ini terus menerus hingga lebih dari empat jam. Produk ini menggunakan berbagai teknologi untuk mengeliminasi kemungkinan retensi gambar. Untuk informasi selengkapnya, lihat petunjuk tentang "Pemeliharaan Layar".

# <span id="page-7-0"></span>**Persiapan**

## **Isi Kemasan**

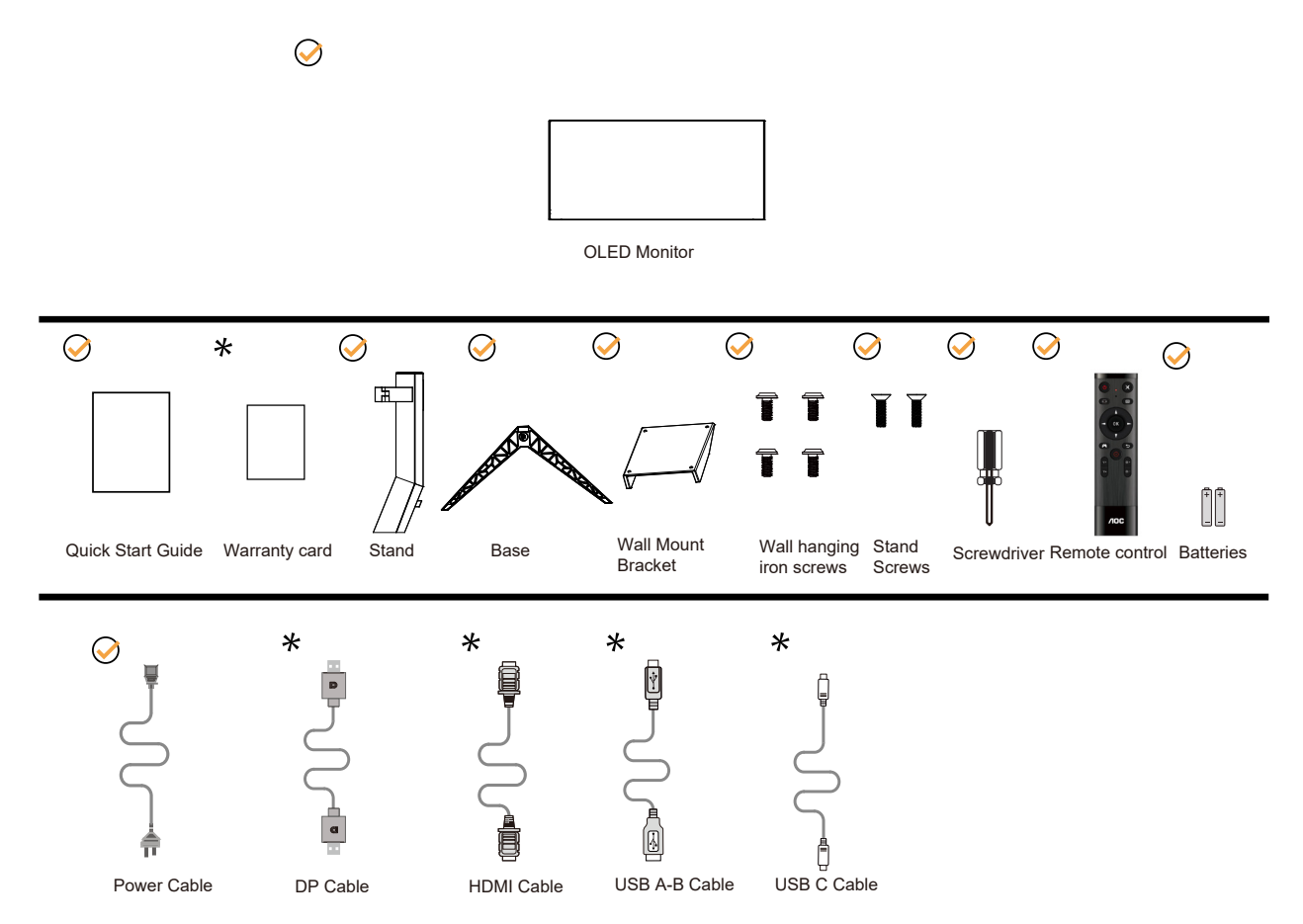

Tidak semua kabel sinyal tersedia untuk semua negara dan kawasan. Untuk mengkonfirmasikannya, hubungi dealer setempat atau kantor cabang AOC.

# <span id="page-8-0"></span>**Memasang Penyangga & Dudukan**

Pasang atau lepas dudukan dengan mengikuti langkah-langkah di bawah ini.

### Memasang:

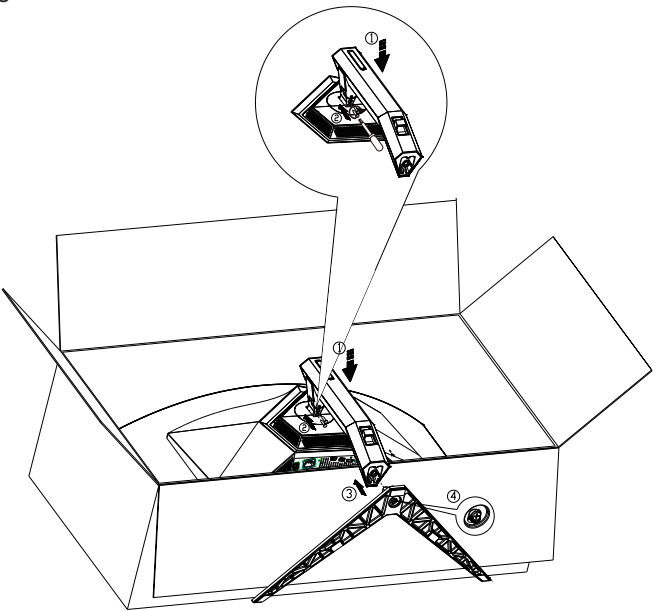

Melepaskan:

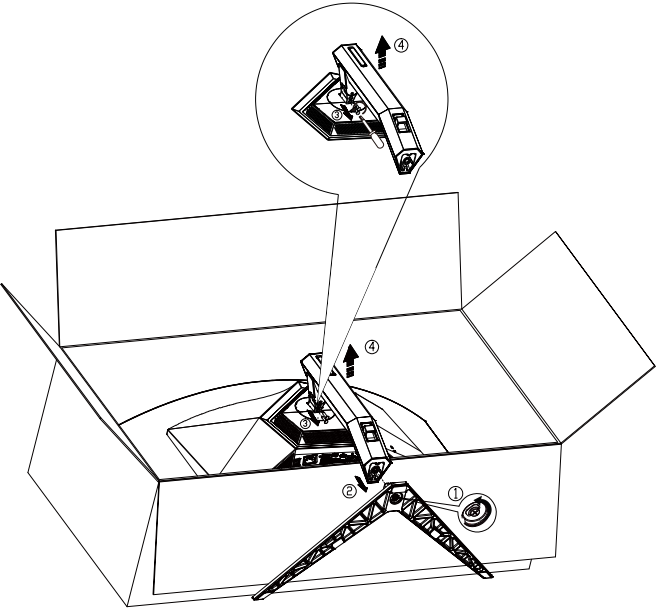

Spesifikasi untuk sekrup dudukan: M8\*35 mm (ulir efektif 10 mm)

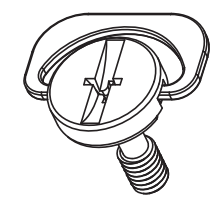

## <span id="page-9-0"></span>**Menyesuaikan Sudut Pandang**

Untuk tampilan yang optimal, sebaiknya lihat monitor pada tampilan penuh, lalu atur sudut monitor sesuai preferensi Anda.

Pegang penyangga agar monitor tidak terjatuh saat Anda mengubah sudut monitor. Anda dapat menyesuaikan monitor seperti di bawah ini:

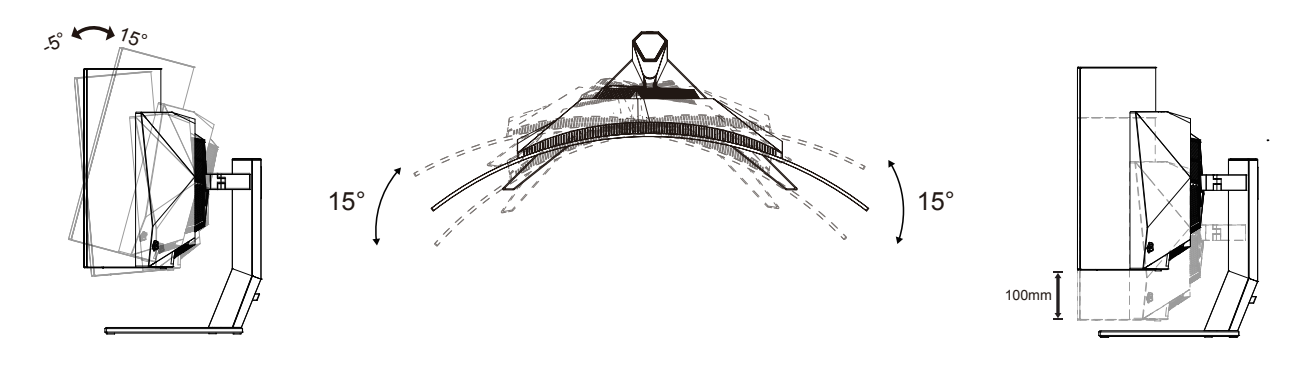

### **CATATAN:**

Jangan sentuh layar OLED saat Anda mengubah sudut layar. karena dapat merusak atau memecahkan layar OLED.

### **Peringatan:**

- 1. Untuk menghindari kemungkinan kerusakan layar, seperti panel yang terlepas, pastikan monitor tidak miring ke bawah lebih dari -5 derajat.
- 2. Jangan tekan layar saat menyesuaikan sudut monitor. Pastikan Anda hanya memegang bezelnya.

## <span id="page-10-0"></span>**Menyambungkan Monitor**

Sambungan Kabel Terdapat di Bagian Belakang Monitor:

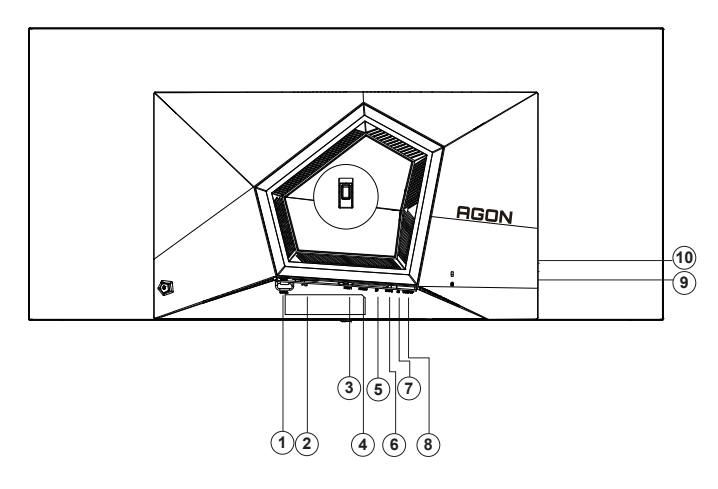

- 1. Power Switch
- 2. Saluran masuk
- 3. HDMI1
- 4. HDMI2
- 5. DP
- 6. USB C
- 7. Earphone
- 8. Upstream USB3.2 Gen1
- 9. Downstream USB3.2 Gen1 + pengisian daya cepatx1 Downstream USB3.2 Gen1 x1
- 10. Downstream USB3.2 Gen1 x2

### **Menyambung ke PC**

- 1. Sambungkan kabel daya dengan kuat ke bagian belakang monitor.
- 2. Matikan komputer dan lepas kabel daya.
- 3. Sambungkan kabel sinyal layar ke soket video pada komputer.
- 4. Sambungkan kabel daya komputer dan monitor ke stopkontak di sekitar.
- 5. Hidupkan komputer dan monitor.

Jika monitor menampilkan gambar, berarti proses pemasangan telah selesai. Jika gambar tidak ditampilkan, lihat Mengatasi Masalah.

Untuk melindungi peralatan ini, selalu matikan PC dan monitor OLED sebelum menyambungkannya.

## <span id="page-11-0"></span>**Pemasangan di Dinding**

Persiapan Memasang Lengan Pemasangan untuk di Dinding Opsional.

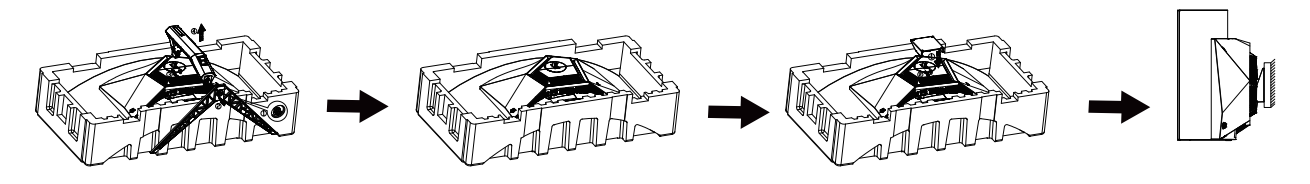

Monitor ini dapat dipasangkan ke lengan pemasangan untuk di dinding yang dapat dibeli terpisah. Lepas kabel daya sebelum melakukan prosedur ini. Ikuti langkah-langkah berikut:

- 1. Lepas dudukan.
- 2. Ikuti petunjuk dari produsen guna memasang lengan pemasangan untuk di dinding.
- 3. Letakkan lengan pemasangan untuk di dinding ke bagian belakang monitor. Sejajarkan lubang-lubang pada lengan tersebut dengan dengan lubang-lubang di bagian belakang monitor.
- 4. Masukkan 4 sekrup ke dalam lubang tersebut, lalu kencangkan.
- 5. Sambungkan kembali kabel. Baca panduan pengguna yang disertakan dengan lengan pemasangan untuk di dinding opsional untuk mendapatkan petunjuk tentang cara memasangkannya ke dinding.

### Gantungan dinding:

Spesifikasi sekrup gantungan dinding: M4\*12mm

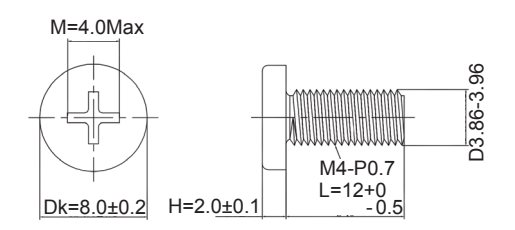

 Perhatian: lubang sekrup pemasangan VESA tidak tersedia untuk semua model, silakan periksa dengan pengedar atau departemen resmi AOC. Selalu menghubungi pabrik untuk instalasi pemasangan dinding.

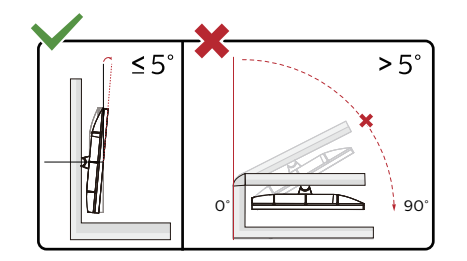

\*Desain tampilan dapat berbeda dari yang diilustrasikan.

### **Peringatan:**

- 1. Untuk menghindari kemungkinan kerusakan layar, seperti panel yang terlepas, pastikan monitor tidak miring ke bawah lebih dari -5 derajat.
- 2. Jangan tekan layar saat menyesuaikan sudut monitor. Pastikan Anda hanya memegang bezelnya.

## <span id="page-12-0"></span>**Fungsi AMD Freesync Premium**

- 1. Fungsi AMD Freesync Premium berfungsi dengan DP/HDMI/USB C
- 2. Kartu Grafis yang Kompatibel: Daftar yang disarankan seperti berikut, juga dapat dilihat dengan mengunjungi www.AMD.com
- Kartu Grafis
- Radeon<sup>™</sup> RX Vega series
- Radeon<sup>™</sup> RX 500 series
- Radeon<sup>™</sup> RX 400 series
- Radeon<sup>™</sup> R9/R7 300 series (excluding R9 370/X)
- Radeon<sup>™</sup> Pro Duo (2016 edition)
- Radeon<sup>™</sup> R9 Nano
- Radeon<sup>™</sup> R9 Fury series
- Radeon<sup>™</sup> R9/R7 200 series (excluding R9 270/X, R9 280/X)
- Prosesor
- AMD Ryzen<sup>TM</sup> 7 2700U
- AMD Ryzen<sup>™</sup> 5 2500U
- AMD Ryzen<sup>™</sup> 5 2400G
- AMD Ryzen<sup>TM</sup> 3 2300U
- AMD Ryzen<sup>TM</sup> 3 2200G
- AMD PRO A12-9800
- AMD PRO A12-9800E
- AMD PRO A10-9700
- AMD PRO A10-9700E
- AMD PRO A8-9600
- AMD PRO A6-9500
- AMD PRO A6-9500E
- AMD PRO A12-8870
- AMD PRO A12-8870E
- AMD PRO A10-8770
- AMD PRO A10-8770E
- AMD PRO A10-8750B
- AMD PRO A8-8650B
- AMD PRO A6-8570
- AMD PRO A6-8570E
- AMD PRO A4-8350B
- AMD A10-7890K
- AMD A10-7870K
- AMD A10-7850K
- AMD A10-7800
- AMD A10-7700K
- AMD A8-7670K
- AMD A8-7650K
- AMD A8-7600
- AMD A6-7400K

## <span id="page-13-0"></span>**Fungsi Kompatibel G-Sync**

- 1. Fungsi Kompatibel G-Sync berfungsi dengan DP
- 2. Untuk menikmati pengalaman bermain game yang sempurna dengan G-SYNC, beli kartu GPU NVIDIA Terpisah yang mendukung G-SYNC.

### **Persyaratan sistem G-sync**

Komputer desktop yang tersambung dengan monitor G-SYNC: Kartu grafis yang mendukung: Tampilan G-SYNC memerlukan kartu grafis NVIDIA GeForce® GTX 650 Ti BOOST atau yang lebih tinggi. Driver: R340.52 atau yang lebih tinggi Sistem operasi: Windows 10 Windows 8.1 Windows 7 Persyaratan sistem: DisplayPort 1.2 GPU harus didukung.

Komputer Notebook yang tersambung ke monitor G-SYNC: Kartu grafis yang didukung: NVIDIA GeForce® GTX 980M, GTX 970M, GTX 965M GPU atau kartu grafis yang lebih tinggi Driver: R340.52 atau yang lebih tinggi Sistem operasi: Windows 10 Windows 8.1 Windows 7 Persyaratan sistem: DisplayPort 1.2 yang dijalankan secara langsung dari GPU harus didukung.

Untuk informasi selengkapnya tentang NVIDIA G-SYNC, kunjungi: https://www.nvidia.cn/

## <span id="page-14-0"></span>**HDR**

It is compatible with input signals in HDR10 format.

The display may automatically activate the HDR function if the player and content are compatible. Please contact the device manufacturer and the content provider for information on the compatibility of your device and content. Please select "OFF" for the HDR function when you have no need for automatical activation function.

Note:

- 1. 3840×2160 @50 Hz/60 Hz hanya tersedia pada perangkat, seperti pemutar UHD atau Xbox/PS.
- 2. Pengaturan Layar:
- a. Buka "Pengaturan Layar", lalu pilih resolusi 3440x1440, dan HDR aktif.
- b. Ubah untuk memilih resolusi 3440x1440 (jika tersedia) untuk mendapatkan efek HDR terbaik.

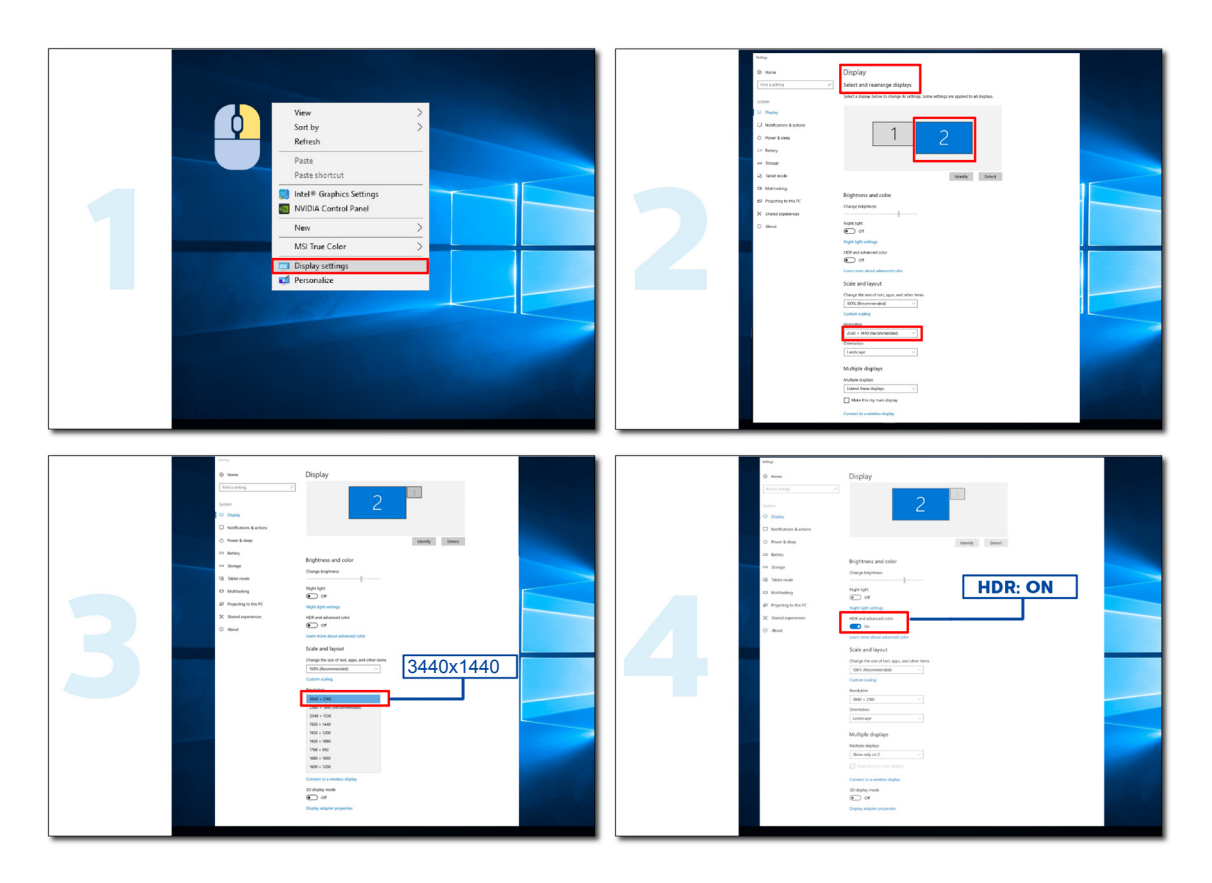

## <span id="page-15-0"></span>**Pemeliharaan Layar**

Untuk mengurangi risiko retensi gambar pada layar, lakukan pemeliharaan berikut secara rutin. Tidak mengikuti petunjuk ini dapat membatalkan garansi Anda.

### **• Hindari menampilkan gambar diam dalam waktu lama.**

Gambar diam mengacu pada gambar yang tidak berubah seiring waktu, seperti foto.

Gambar diam dapat mengakibatkan kerusakan permanen pada layar OLED, menyebabkan gambar terus muncul saat tidak lagi ditampilkan secara aktif.

Untuk hasil terbaik:

1. Jangan Menampilkan Gambar Statis. Jangan menampilkan gambar diam dalam waktu lama (4 jam). Hal ini dapat menyebabkan residu gambar di layar (burn-in). Jika gambar perlu ditampilkan dalam waktu lama, kurangi kecerahan dan kontras sebanyak mungkin.

2. Gunakan Layar Penuh. Saat menonton video dalam format letterbox atau pillar-box (kotak surat atau kotak pilar) seperti video 4:3, dapat mengakibatkan artifacts (artefak). Gunakan mode layar penuh untuk mengurangi masalah ini.

3. Jangan Menempel Stiker. Jangan menempelkan label atau stiker langsung pada layar. Hal ini merusak layar.

### **• Jangan gunakan tampilan ini lebih dari empat jam terus menerus.**

Produk ini menggunakan banyak teknologi untuk mengurangi atau menghilangkan retensi gambar (burn-in). Gunakan pengaturan layar default untuk menghindari retensi gambar dan menjaga kualitas gambar.

### **• LEA (Algoritma Ekstraksi Logo)**

LEA secara otomatis menyesuaikan kecerahan area tampilan untuk mengurangi kemungkinan retensi gambar.

Fungsi ini "Aktif" secara default, dan dapat diubah dalam menu OSD.

### **• TPC (Kontrol Pencahayaan Puncak Sementara)**

Fungsi ini secara otomatis menyesuaikan pencahayaan layar ketika gambar diam terus menerus terdeteksi.

Fungsi ini diatur ke "Selalu Aktif."

### **• Orbit Piksel (Pergeseran Gambar)**

Orbit akan sedikit menggeser gambar yang ditampilkan pada tingkat piksel, satu kali per detik untuk mencegah retensi gambar.

Fungsi ini adalah "Aktif (Lemah/Weak)" secara default, "Lemah (Weak)" bergerak paling sedikit, "Terkuat (Strongest)" bergerak paling banyak, "Nonaktif" menonaktifkan gerakan dan meningkatkan kemungkinan retensi gambar. Ini dapat diatur dalam menu OSD.

### **• CPC (Convex Power Control/Kontrol Daya Cembung)**

Fungsi ini mengurangi retensi gambar dengan secara otomatis menyesuaikan penguatan daya untuk gambar yang berbeda, dengan mengikuti model matematika yang tinggi di bagian tengah dan rendah di bagian akhir.

Fungsi ini diatur ke "Selalu Aktif."

### **• LBC (Kontrol Kecerahan Lokal)**

Fungsi ini mengurangi retensi gambar dengan secara otomatis mengurangi kecerahan di area lokal tampilan di mana kecerahan rata-rata akumulatif terdeteksi terlalu tinggi.

Fungsi ini diatur ke "Selalu Aktif."

### **• Pixel Refresh(Eliminasi retensi gambar)**

Layar OLED mulai menunjukkan retensi gambar saat gambar diam ditampilkan dalam waktu lama, sekitar 4 jam penggunaan terus menerus.

Untuk menghilangkan sisa gambar yang mulai muncul, jalankan fungsi koreksi kompensasi layar dan penghapusan sisa gambar secara rutin untuk performa tampilan terbaik.

### **Siklus pemeliharaan (khusus Uni Eropa)**

Anda dapat menjalankan fungsi ini dengan salah satu cara berikut:

1). Dari menu OSD, aktifkan fungsi penghapusan sisa gambar secara manual, lalu pilih "Ya" dari menu.

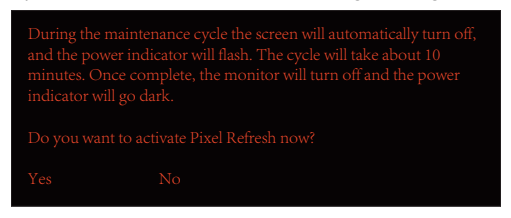

2). Dari dialog pesan peringatan yang muncul setiap 4 jam pengoperasian kumulatif, lalu pilih "Ya."

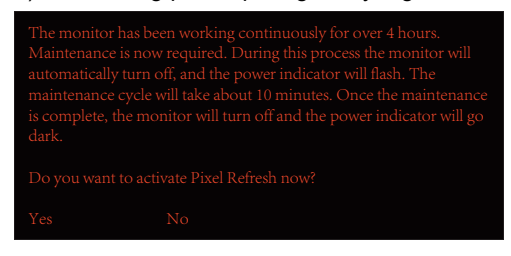

Setelah setiap 4 jam pengoperasian kumulatif, fungsi koreksi kompensasi layar dan penghapusan residu gambar akan otomatis berjalan saat layar dimatikan, atau telah dalam keadaan siaga selama 2 jam.

Selama pengoperasian ini, pastikan daya tetap nyala.

Monitor pertama-tama akan menjalankan fungsi koreksi kompensasi layar yang akan memakan waktu sekitar 30 detik. Indikator daya akan berkedip putih (3 detik menyala, lalu 3 detik mati) selama pengoperasian ini.

Kemudian fungsi penghapusan sisa gambar akan berjalan yang memakan waktu sekitar 10 menit. Selama pengoperasian ini, indikator daya akan berkedip putih (1 detik menyala dan 1 detik mati).

Setelah selesai, indikator daya akan berubah menjadi oranye untuk mode siaga, atau akan mati untuk kondisi mati.

Selama pemeliharaan, jika pengguna menekan tombol daya untuk menyalakan monitor, proses pemeliharaan akan terhenti dan tampilan akan memerlukan waktu tambahan sekitar 5 detik untuk menyala.

Anda dapat memeriksa berapa kali fungsi penghapusan sisa gambar telah dijalankan pada bagian "Ekstra" pada menu OSD.

#### • Peringatan Otomatis

Jika mematikan Peringatan Otomatis dan tidak menjalankan Penyegaran Piksel atau Penyegaran Panel dalam jangka waktu yang disarankan, hal ini dapat menyebabkan masalah retensi gambar pada tampilan.

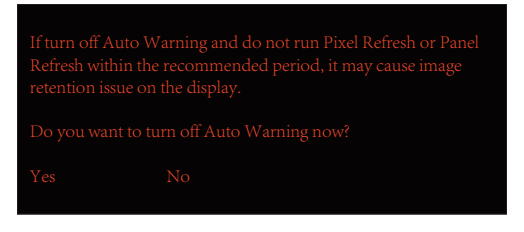

Ketika waktu penggunaan kumulatif mencapai 16 jam, peringatan hitung mundur akan mulai muncul 10 menit sebelumnya. (dari 10 menit hingga 1 menit tersisa).

ini mengingatkan Anda bahwa Monitor akan masuk ke proses pemeliharaan, sangat menyarankan Anda menyimpan file.

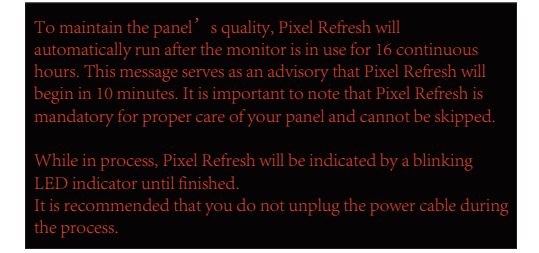

### **Siklus pemeliharaan (Non-Uni Eropa)**

Anda dapat menjalankan fungsi ini dengan salah satu cara berikut:

1). Dari menu OSD, aktifkan fungsi penghapusan sisa gambar secara manual, lalu pilih "Ya" dari menu.

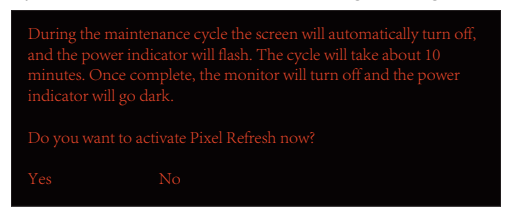

2). Dari dialog pesan peringatan yang muncul setiap 4 jam pengoperasian kumulatif, lalu pilih "Ya."

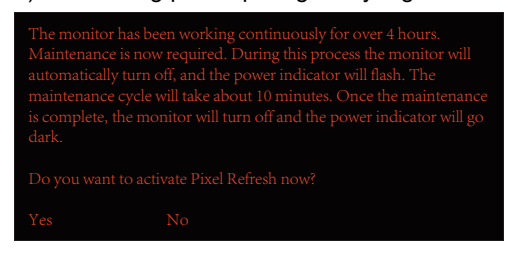

Jika "Tidak" dipilih, Anda akan ditanya setiap jam setelah monitor berjalan selama 24 jam hingga "Ya" dipilih.

Jika "Ya" atau "Tidak" tidak dipilih, pesan peringatan akan diulang setiap jam setelah monitor berjalan selama 24 jam hingga pengguna memilih "Ya."

Setelah setiap 4 jam pengoperasian kumulatif, fungsi koreksi kompensasi layar dan penghapusan residu gambar akan otomatis berjalan saat layar dimatikan, atau telah dalam keadaan siaga selama 15 menit.

Selama pengoperasian ini, pastikan daya tetap nyala.

Monitor pertama-tama akan menjalankan fungsi koreksi kompensasi layar yang akan memakan waktu sekitar 30 detik. Indikator daya akan berkedip putih (3 detik menyala, lalu 3 detik mati) selama pengoperasian ini.

Kemudian fungsi penghapusan sisa gambar akan berjalan yang memakan waktu sekitar 10 menit. Selama pengoperasian ini, indikator daya akan berkedip putih (1 detik menyala dan 1 detik mati).

Setelah selesai, indikator daya akan berubah menjadi oranye untuk mode siaga, atau akan mati untuk kondisi mati.

Selama pemeliharaan, jika pengguna menekan tombol daya untuk menyalakan monitor, proses pemeliharaan akan terhenti dan tampilan akan memerlukan waktu tambahan sekitar 5 detik untuk menyala.

Anda dapat memeriksa berapa kali fungsi penghapusan sisa gambar telah dijalankan pada bagian "Ekstra" pada menu OSD.

#### • Peringatan Otomatis

Jika mematikan Peringatan Otomatis dan tidak menjalankan Penyegaran Piksel atau Penyegaran Panel dalam jangka waktu yang disarankan, hal ini dapat menyebabkan masalah retensi gambar pada tampilan.

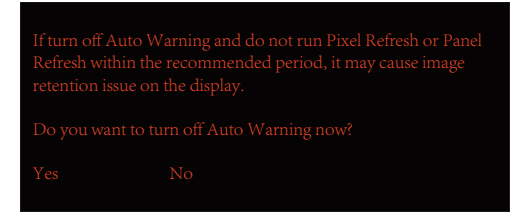

# <span id="page-18-0"></span>**Penyesuaian**

## **Tombol pintas**

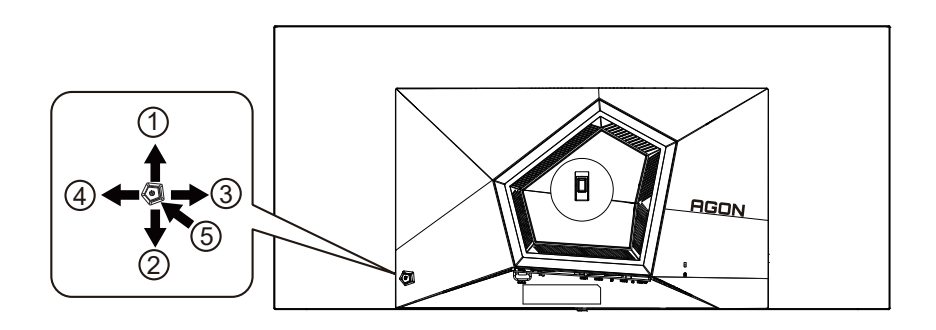

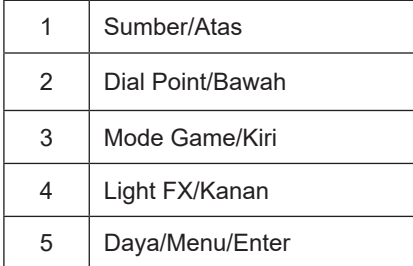

### **Daya/Menu/Enter**

Tekan tombol Daya untuk menghidupkan monitor.

Bila tidak ada OSD, tekan untuk menampilkan OSD atau mengkonfirmasikan pilihan. Tekan sekitar 2 detik untuk mematikan monitor.

### **Dial Point**

Bila OSD tidak tersedia, tekan tombol Dial Point untuk menampilkan/menyembunyikan Dial Point.

### **Mode Game/Kiri**

Bila tidak ada OSD, tekan tombol "Kiri" untuk membuka fungsi mode game, lalu tekan tombol "Kiri" atau "Kanan" untuk memilih mode game (FS, RTS, Balapan, Gamer 1, Gamer 2, atau Gamer 3) berdasarkan jenis game yang berbeda.

### **Light FX/Kanan**

Bila tidak ada OSD, tekan tombol "Kanan" untuk mengaktifkan fungsi Light FX.

### **Sumber/Atas**

Bila OSD tertutup, menekan tombol Sumber/Otomatis/Atas akan menjadi fungsi tombol pintas Sumber.

## <span id="page-19-0"></span>**Description of the remote control buttons**

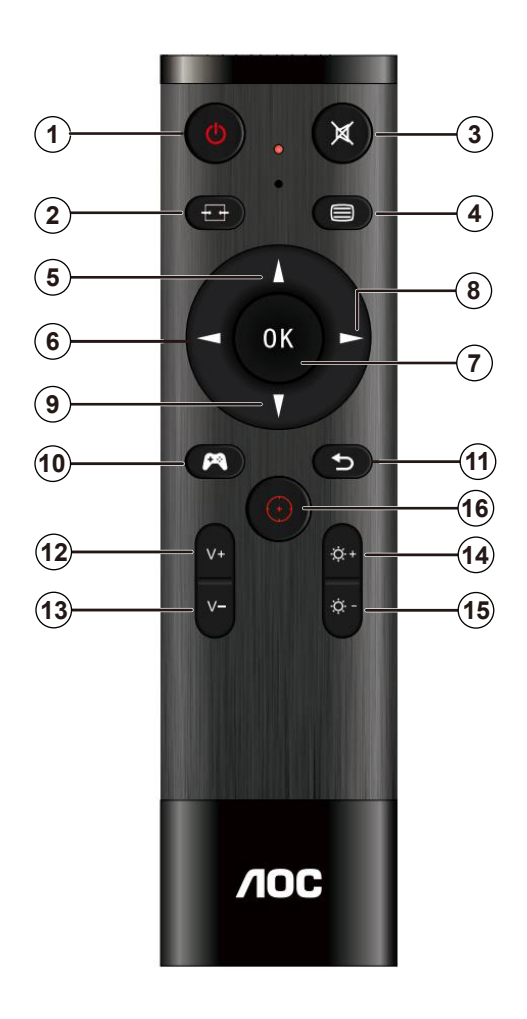

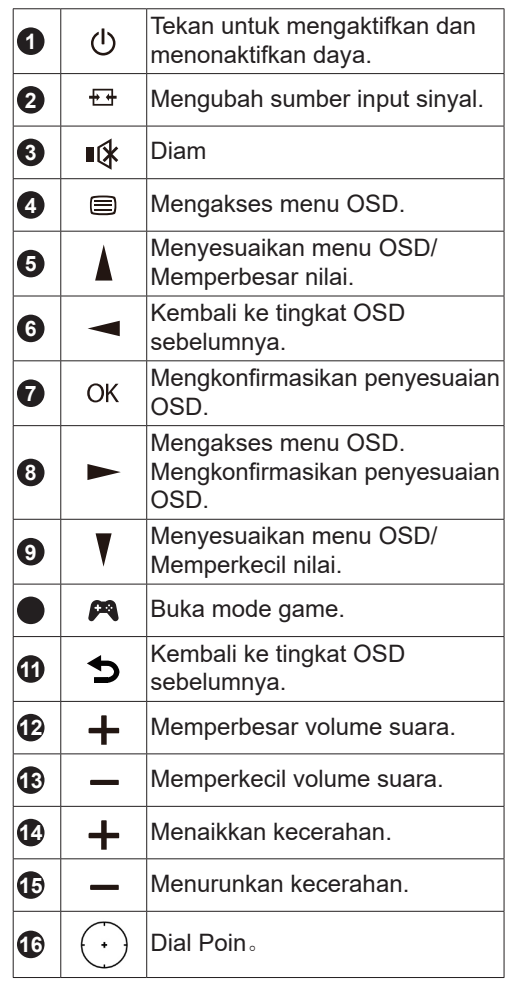

## <span id="page-20-0"></span>**Panduan Tombol OSD (Menu)**

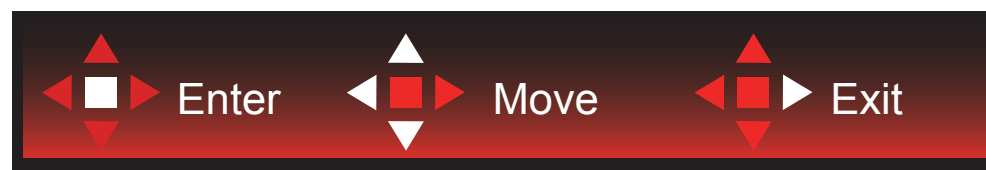

Enter: Gunakan tombol Enter untuk mengakses level OSD berikutnya Pindah: Gunakan tombol Kiri/Atas/Bawah untuk beralih pada pilihan OSD Keluar: Gunakan tombol Kanan untuk keluar dari OSD

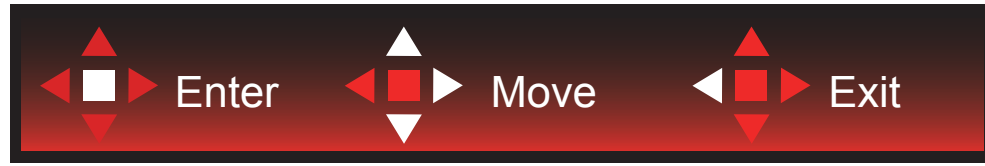

Enter: Gunakan tombol Enter untuk mengakses level OSD berikutnya Pindah: Gunakan tombol Kanan/Atas/Bawah untuk beralih pada pilihan OSD Keluar: Gunakan tombol Kiri untuk keluar dari OSD

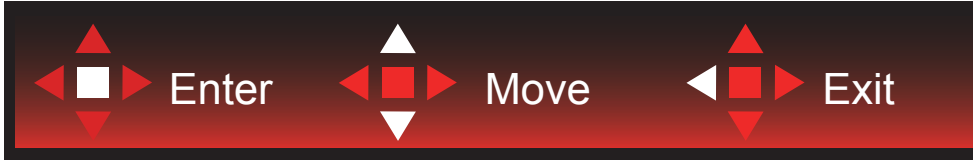

Enter: Gunakan tombol Enter untuk mengakses level OSD berikutnya Pindah: Gunakan tombol Atas/Bawah untuk beralih pada pilihan OSD Keluar: Gunakan tombol Kiri untuk keluar dari OSD

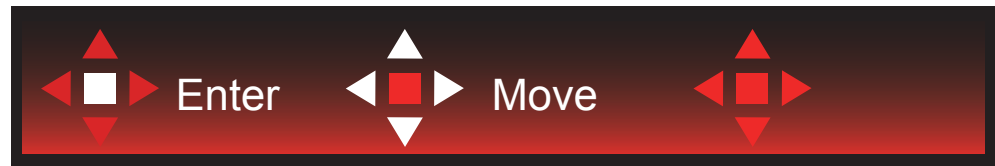

Pindah: Gunakan tombol Kiri/Kanan/Atas/Bawah untuk beralih pada pilihan OSD

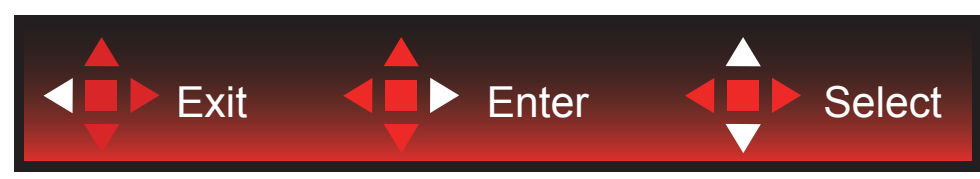

Keluar: Gunakan tombol Kiri untuk keluar OSD ke level OSD sebelumnya Enter: Gunakan tombol Kanan untuk mengakses level OSD berikutnya Pilih: Gunakan tombol Atas/Bawah untuk beralih pada pilihan OSD

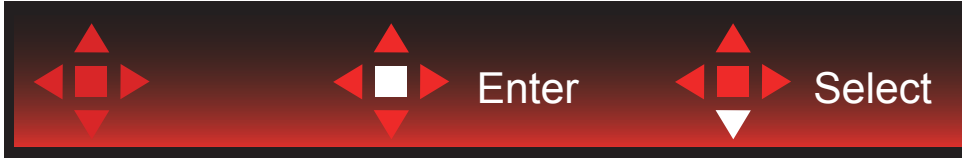

Enter: Gunakan tombol Enter untuk menerapkan pengaturan OSD dan kembali ke level OSD sebelumnya Pilih: Gunakan tombol Bawah untuk menyesuaikan pengaturan OSD

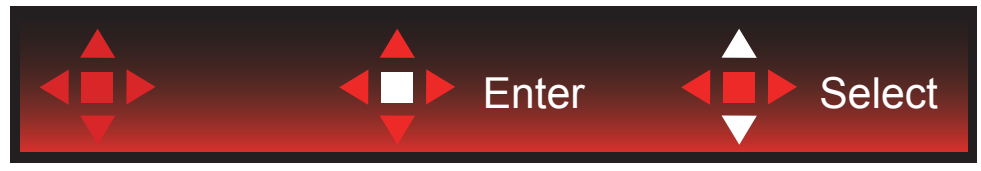

Pilih: Gunakan tombol Atas/Bawah untuk menyesuaikan pengaturan OSD

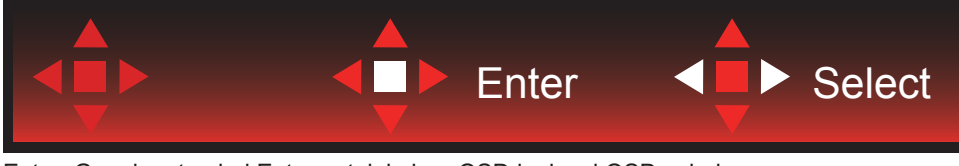

Enter: Gunakan tombol Enter untuk keluar OSD ke level OSD sebelumnya Pilih: Gunakan tombol Kiri/Kanan untuk menyesuaikan pengaturan OSD

## <span id="page-22-0"></span>**Pengaturan OSD**

**Petunjuk dasar dan mudah tentang tombol kontrol.**

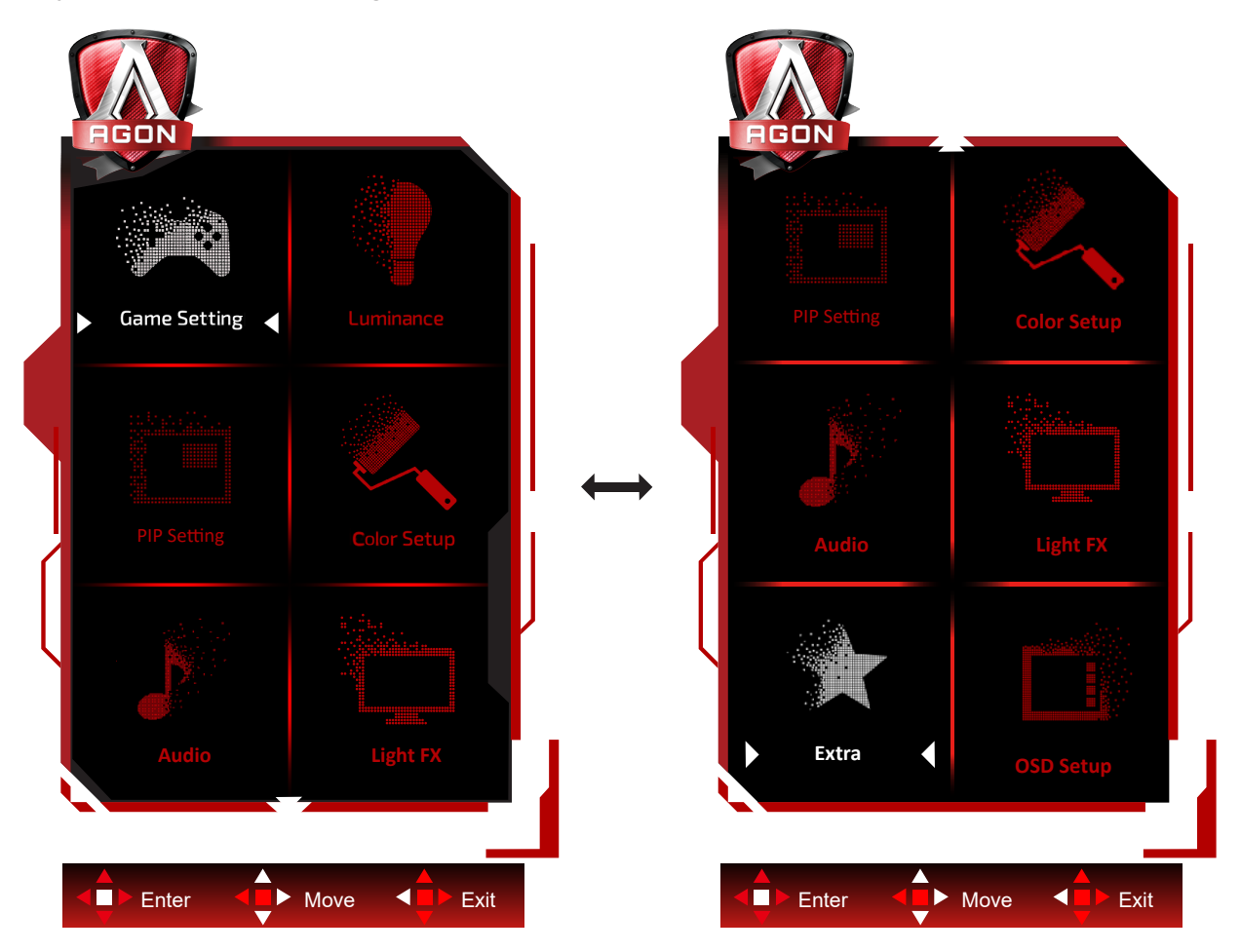

- 1). Tekan tombol MENU untuk mengaktifkan jendela OSD.
- 2). Ikuti Panduan Tombol untuk beralih atau memilih (menyesuaikan) pengaturan OSD.
- 3). Fungsi Penguncian/Buka Kunci OSD: Untuk mengunci atau membuka kunci OSD, tekan terus tombol Bawah selama 10 detik sewaktu fungsi OSD tidak aktif.

### **Catatan:**

- 1). Jika produk hanya memiliki satu input sinyal, maka item "Pilihan Input" dinonaktifkan untuk penyesuaian.
- 2). Mode ECO (kecuali mode Standar), mode DCR dan DCB, untuk keempat status ini hanya satu yang dapat aktif.

## <span id="page-23-0"></span>**Game Setting (Pengaturan Permainan)**

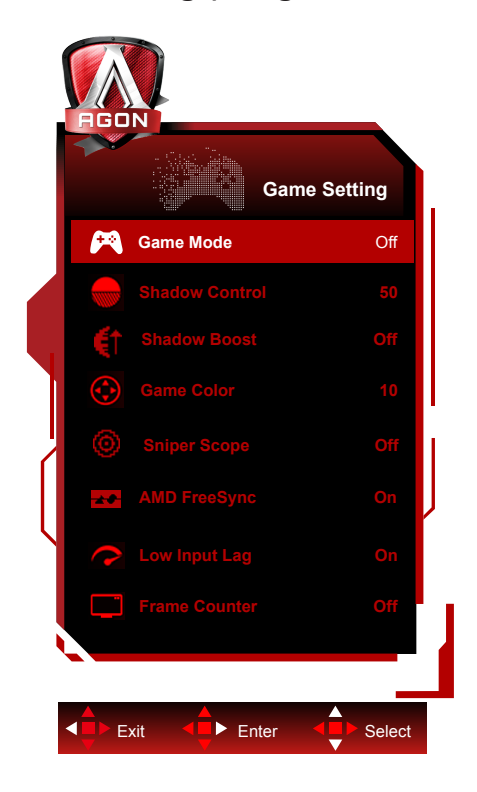

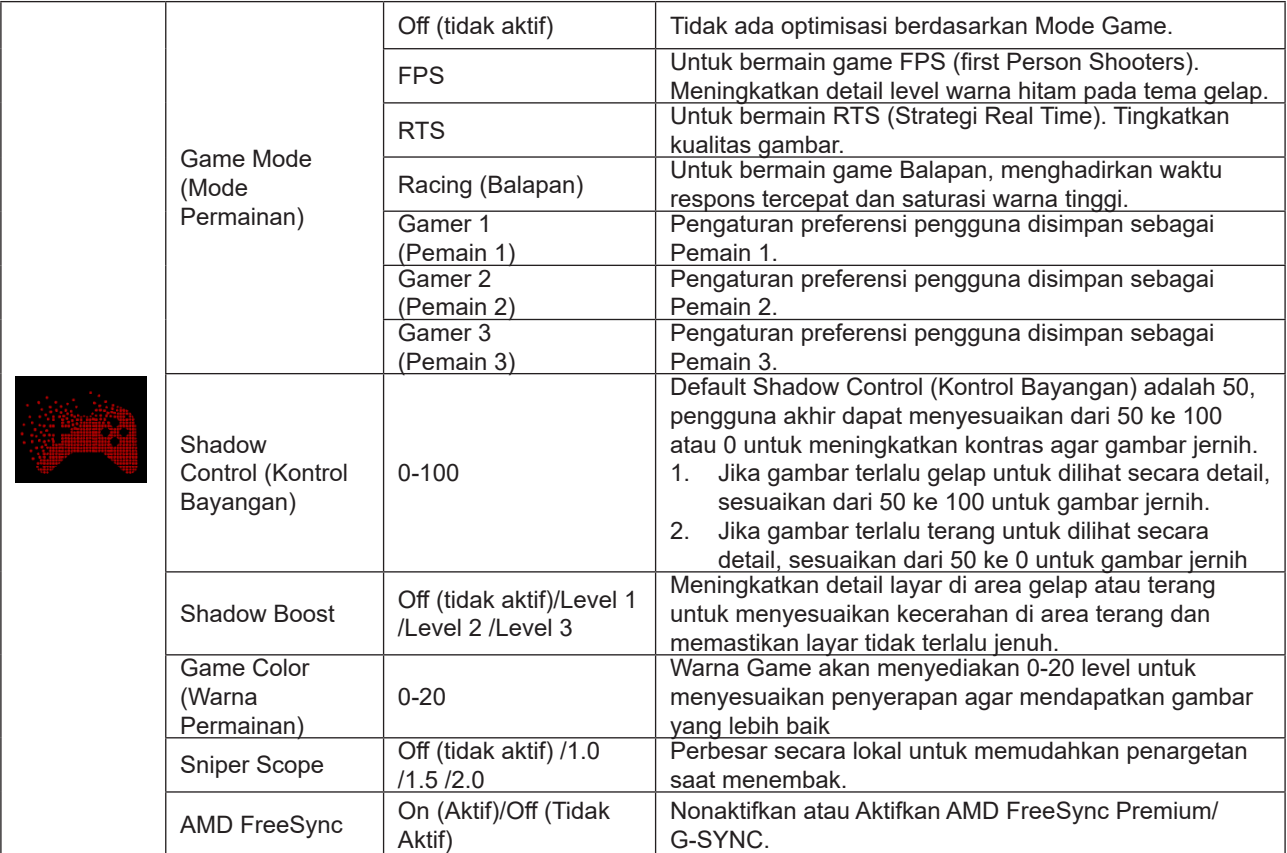

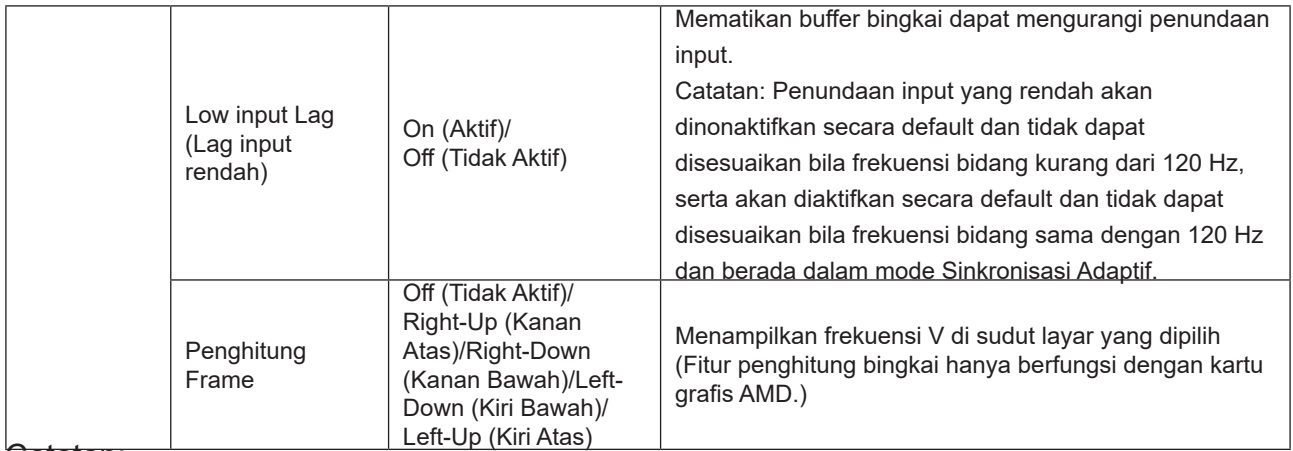

### Catatan:

Ketika "Mode HDR"/"HDR" yang ada di bawah "Luminance (Pencahayaan)" diatur ke non-off, "Mode Game", "Kontrol Bayangan" dan "Warna Game" tidak dapat disesuaikan.

Saat Ruang Warna dalam Pengaturan Warna diatur ke sRGB atau DCI-P3, item Mode Game, Kontrol Bidang Gelap, dan Nada Game tidak dapat disesuaikan.

### <span id="page-25-0"></span>**Luminance (Pencahayaan)**

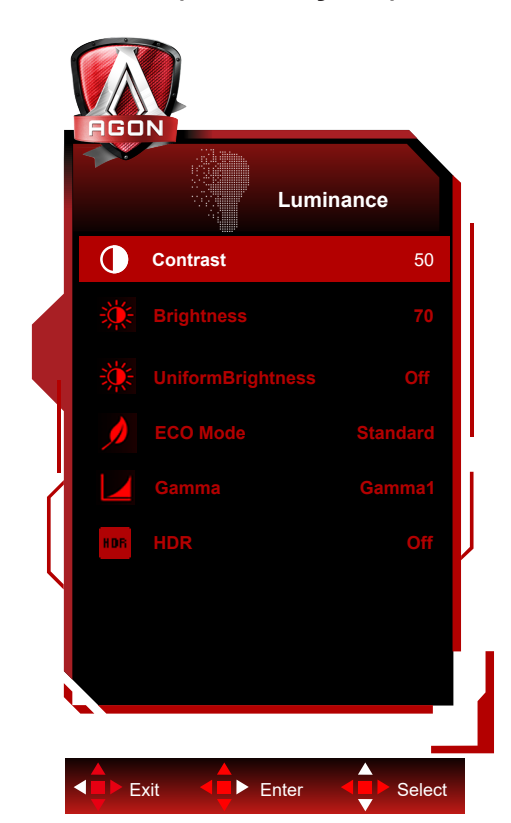

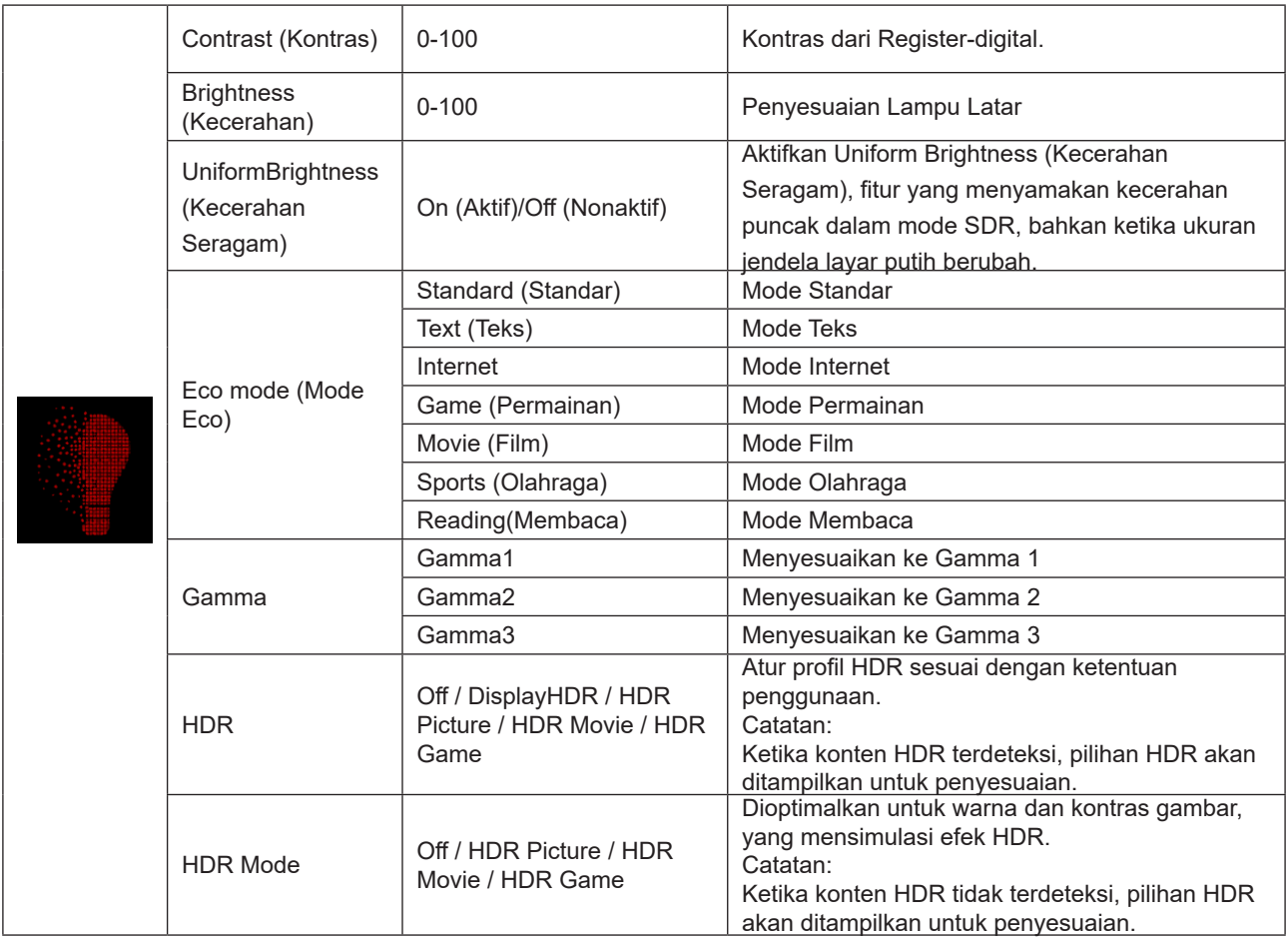

### **Catatan:**

Ketika "Mode HDR" yang ada di bawah "Luminance (Pencahayaan)" diatur ke non-off, "Kontras", "Mode Hemat" dan "Gamma" tidak dapat disesuaikan.

Ketika "HDR" yang ada di bawah "Luminance (Pencahayaan)" diatur ke non-off, semua item di bawah "Pencahayaan"

tidak dapat disesuaikan.

Saat Ruang Warna dalam Pengaturan Warna diatur ke sRGB atau DCI-P3, item Kontras, Mode Skenario Kecerahan, Gamma, dan Mode HDR/HDR tidak dapat disesuaikan.

### <span id="page-27-0"></span>**PIP Setting (Pengaturan PIP)**

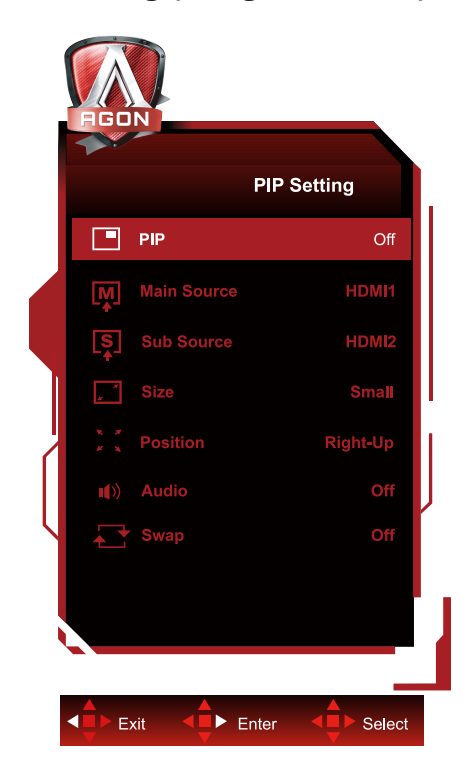

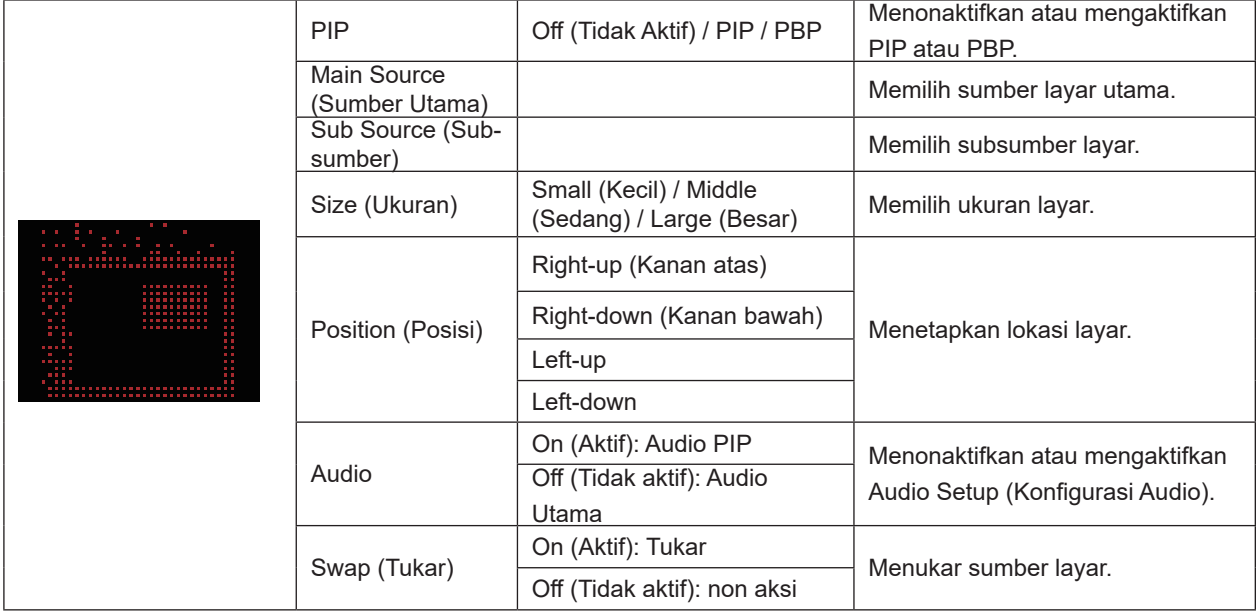

### **Catatan:**

1) Saat "HDR" di bawah "Brightness" diatur ke status non-off, semua item di bawah "PIP Setting" tidak dapat disesuaikan. 2) Saat PIP/PBP diaktifkan, beberapa penyesuaian terkait warna dalam menu OSD hanya berlaku untuk layar utama, sementara sub-layar tidak didukung. Oleh karena itu, layar utama dan sub-layar mungkin memiliki warna yang berbeda. 3) Atur resolusi sinyal input ke 1280X1440 @60 Hz pada PBP untuk mendapatkan efek tampilan yang diinginkan. 4) Saat PBP/PIP diaktifkan, kompatibilitas sumber input layar utama/sub-layar ditampilkan dalam tabel berikut:

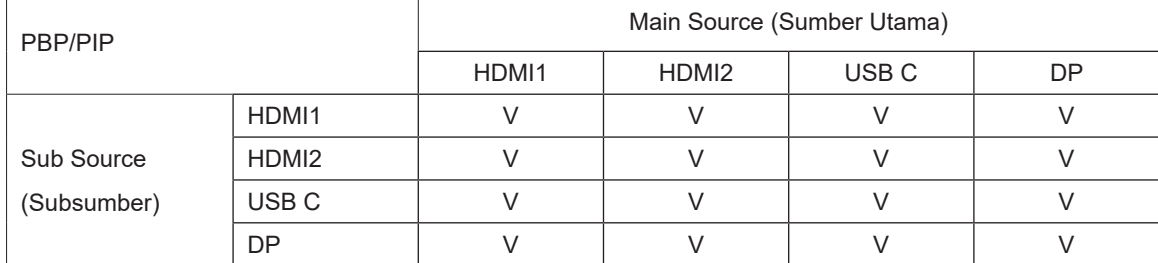

## <span id="page-28-0"></span>**Color Setup (Konfigurasi Warna)**

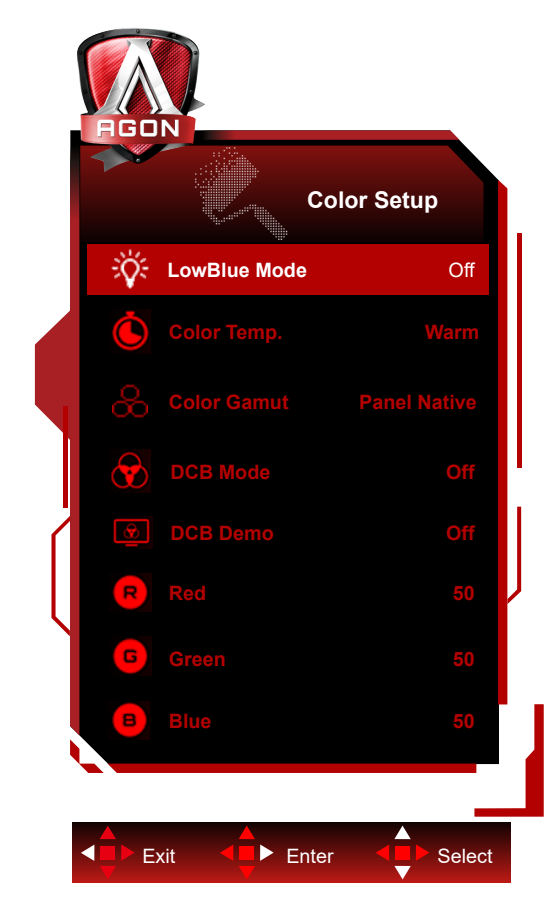

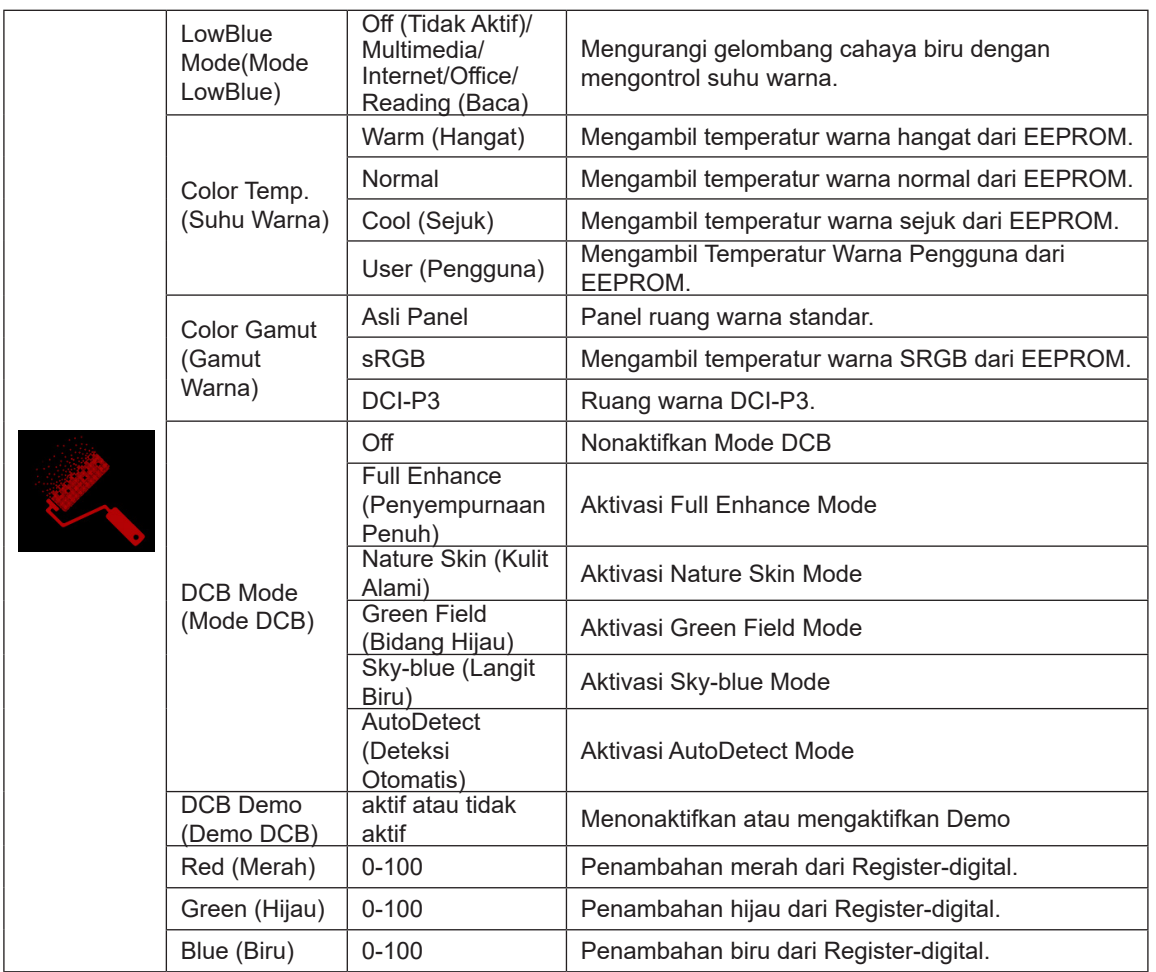

### **Catatan:**

Ketika "Mode HDR", "HDR" yang ada di bawah "Luminance (Pencahayaan)" diatur ke non-off, semua item di bawah "Konfigurasi Warna" tidak dapat disesuaikan.

Jika Ruang Warna diatur ke sRGB atau DCI-P3, semua item lainnya di bagian Pengaturan Warna tidak dapat disesuaikan.

### <span id="page-30-0"></span>**Audio**

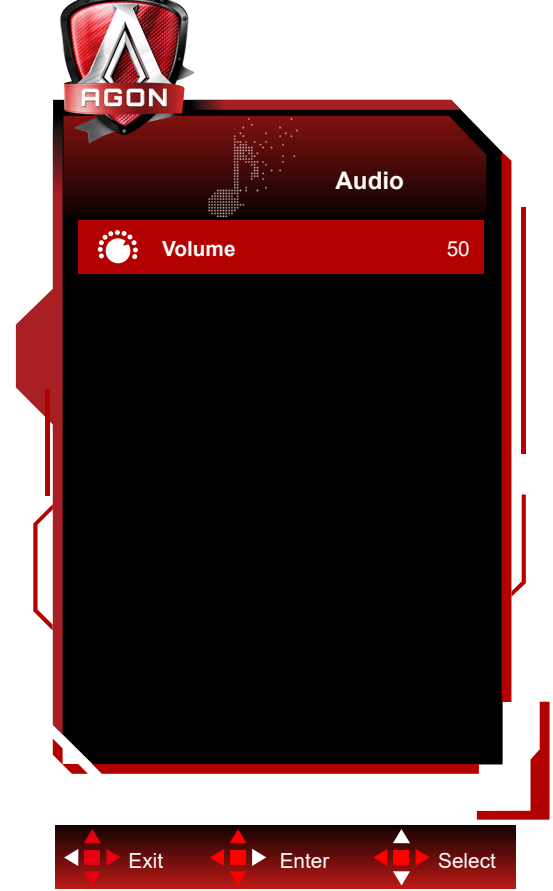

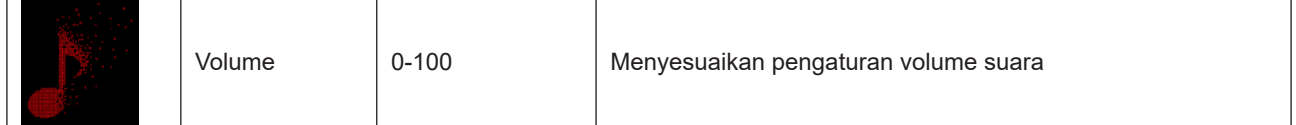

## <span id="page-31-0"></span>**Light FX**

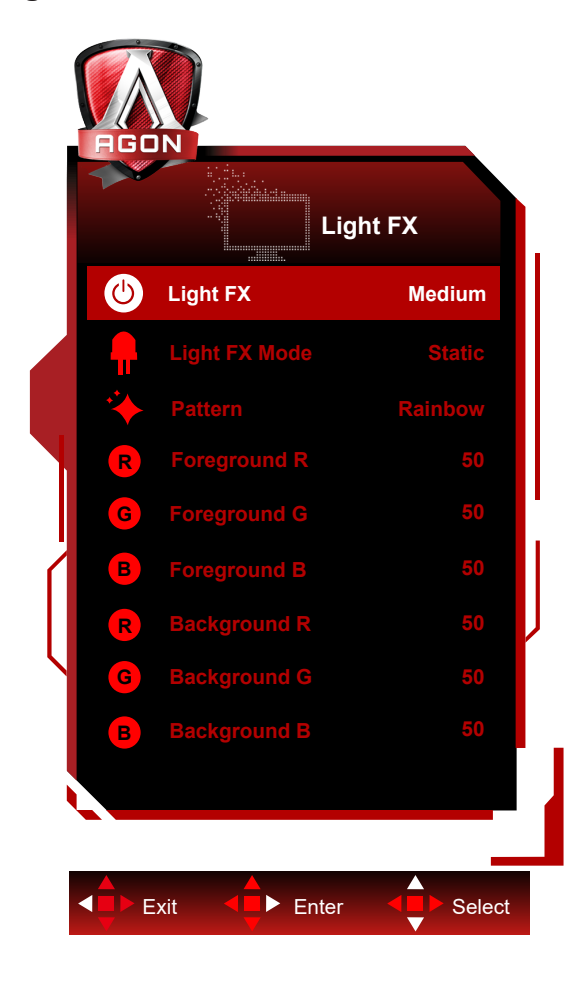

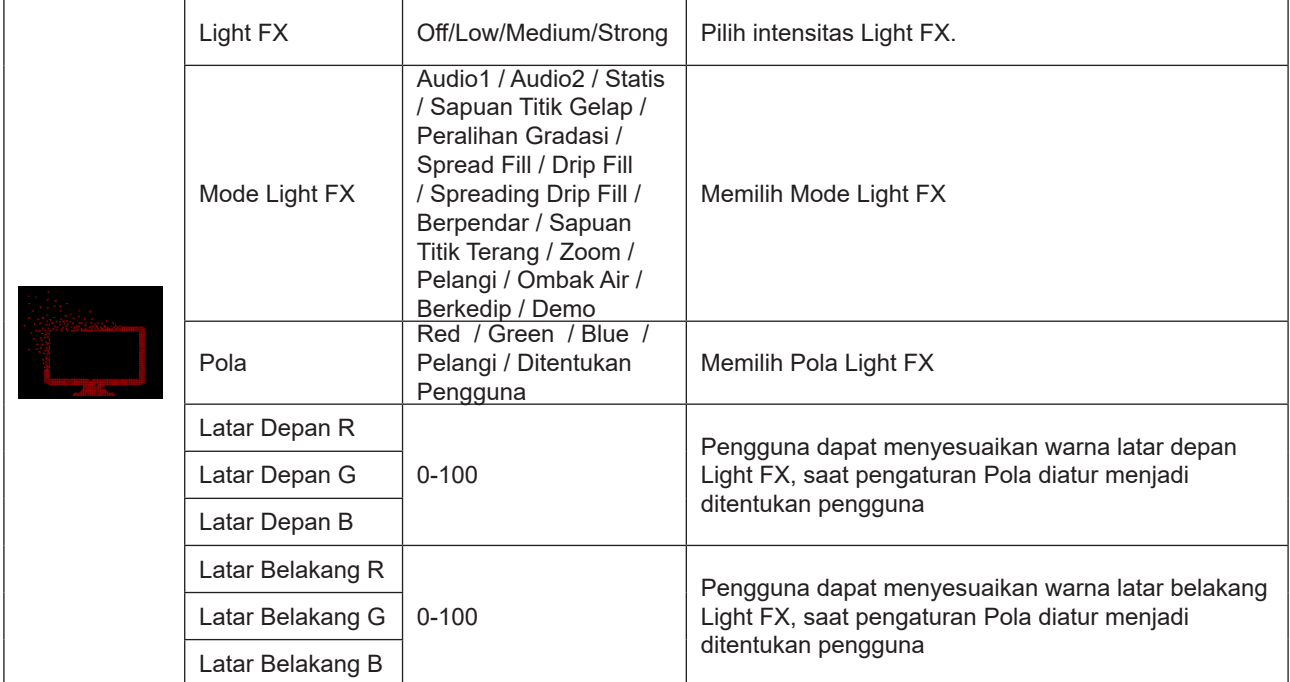

## <span id="page-32-0"></span>**Extra (Ekstra)**

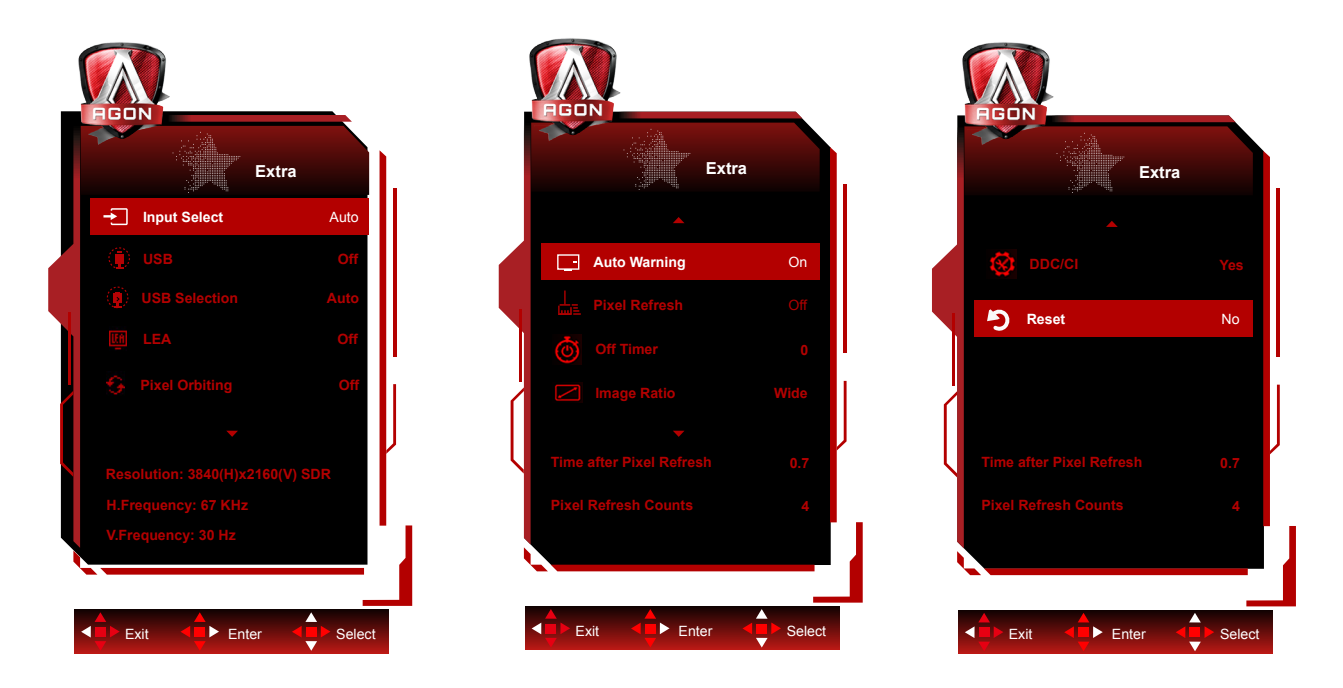

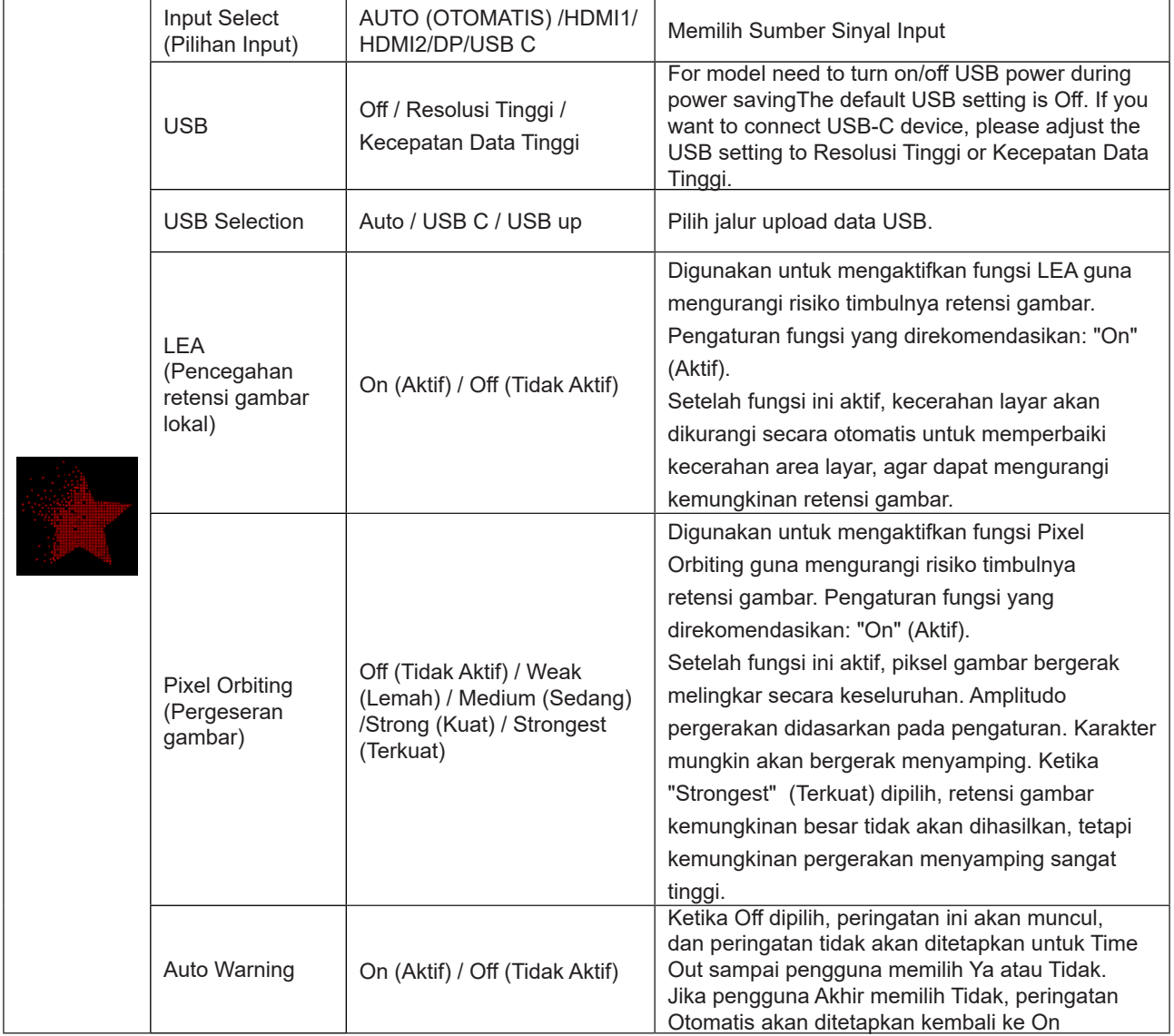

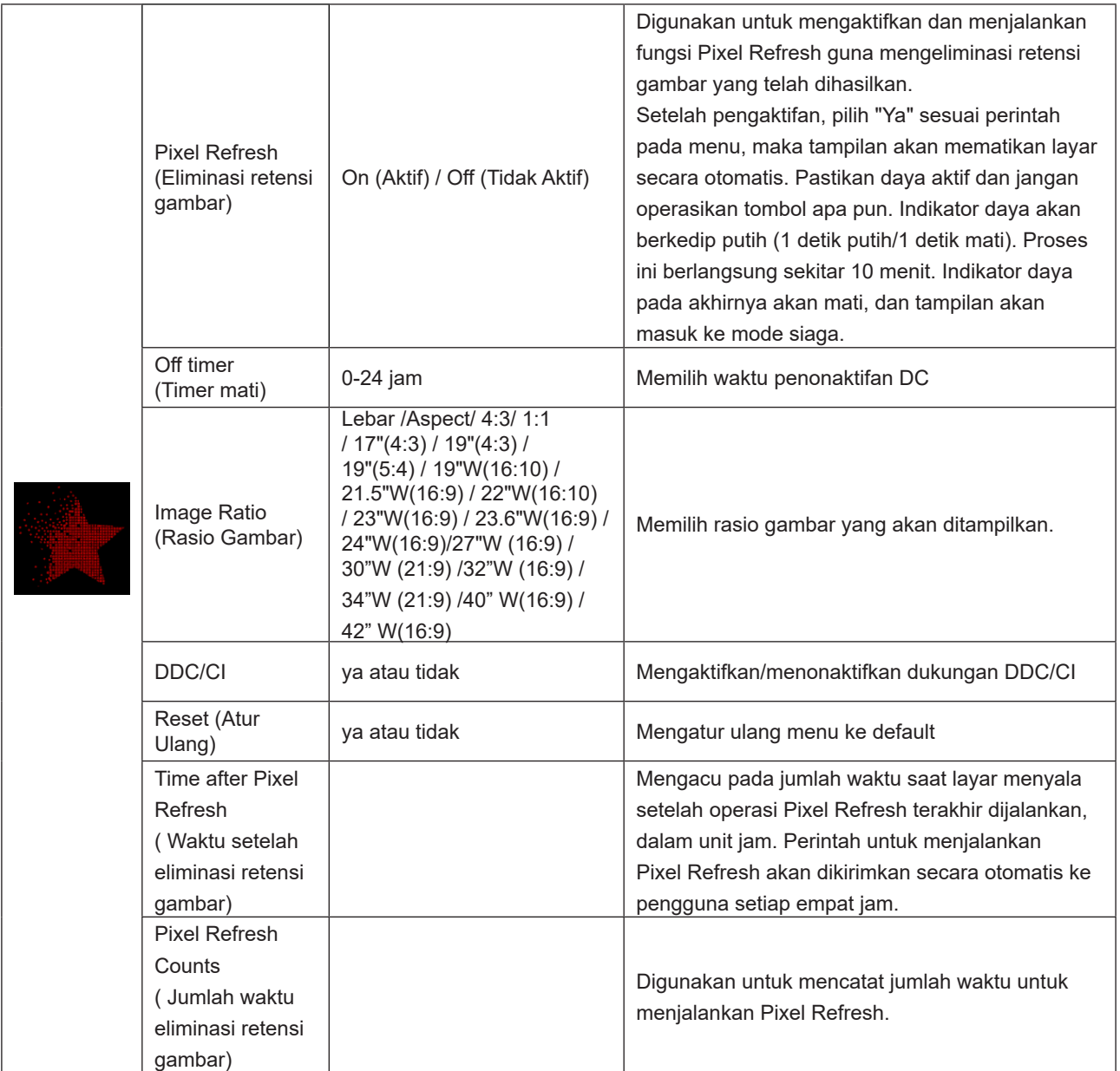

## <span id="page-34-0"></span>**OSD Setup (Konfigurasi OSD)**

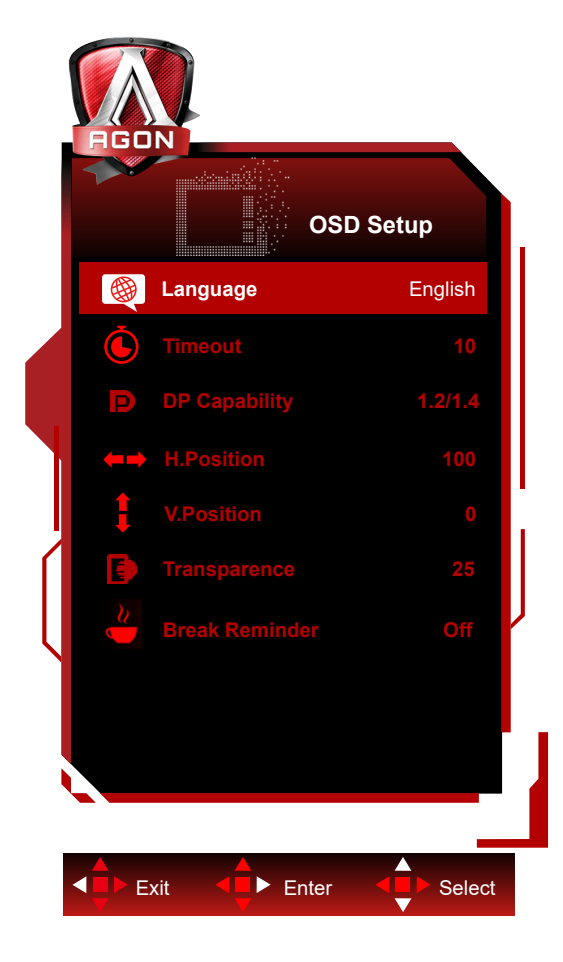

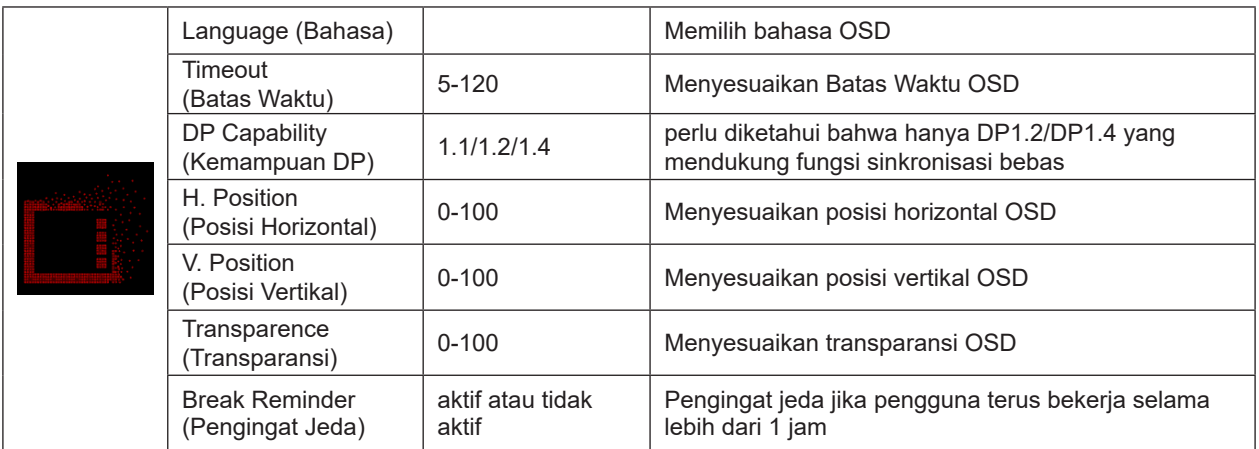

## <span id="page-35-0"></span>**Indikator LED**

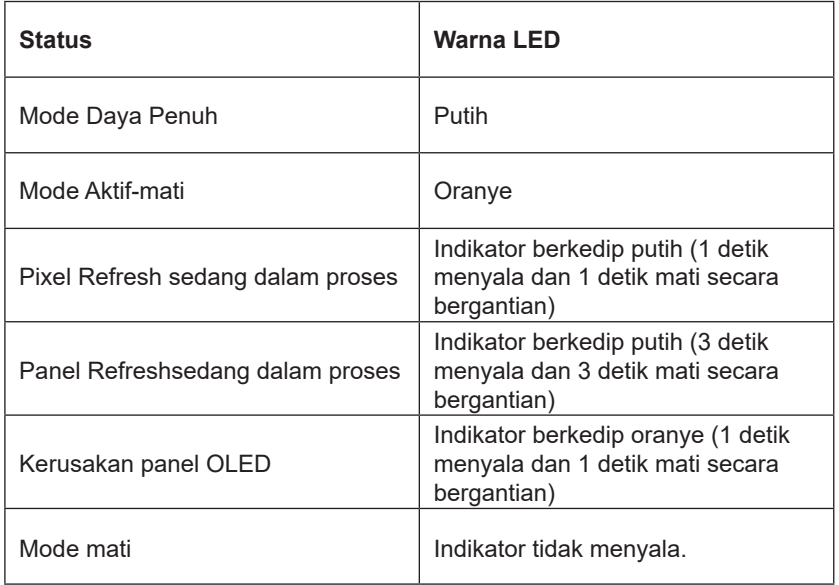

# <span id="page-36-0"></span>**Mengatasi masalah**

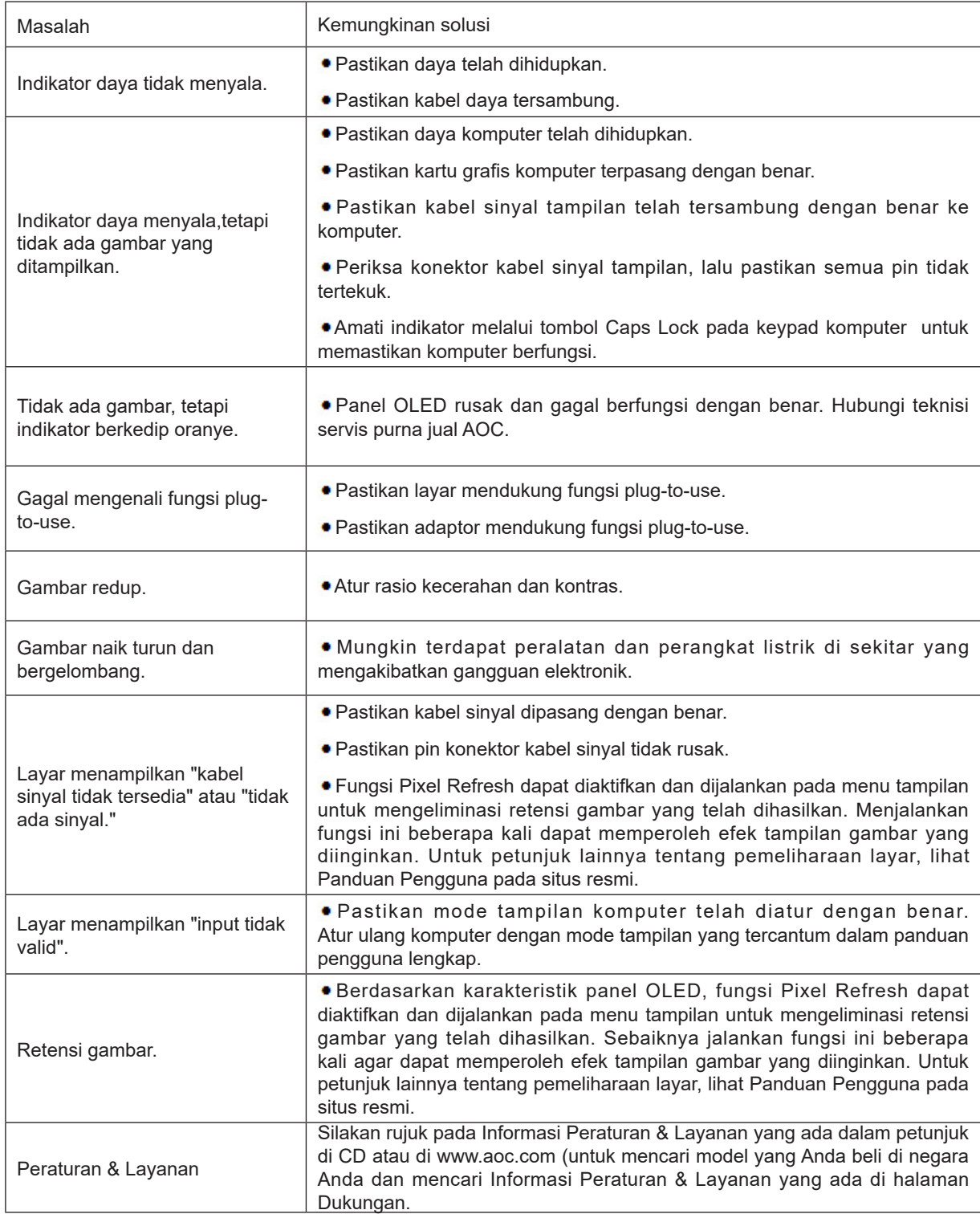

# <span id="page-37-0"></span>**Spesifikasi**

# **Spesifikasi Umum**

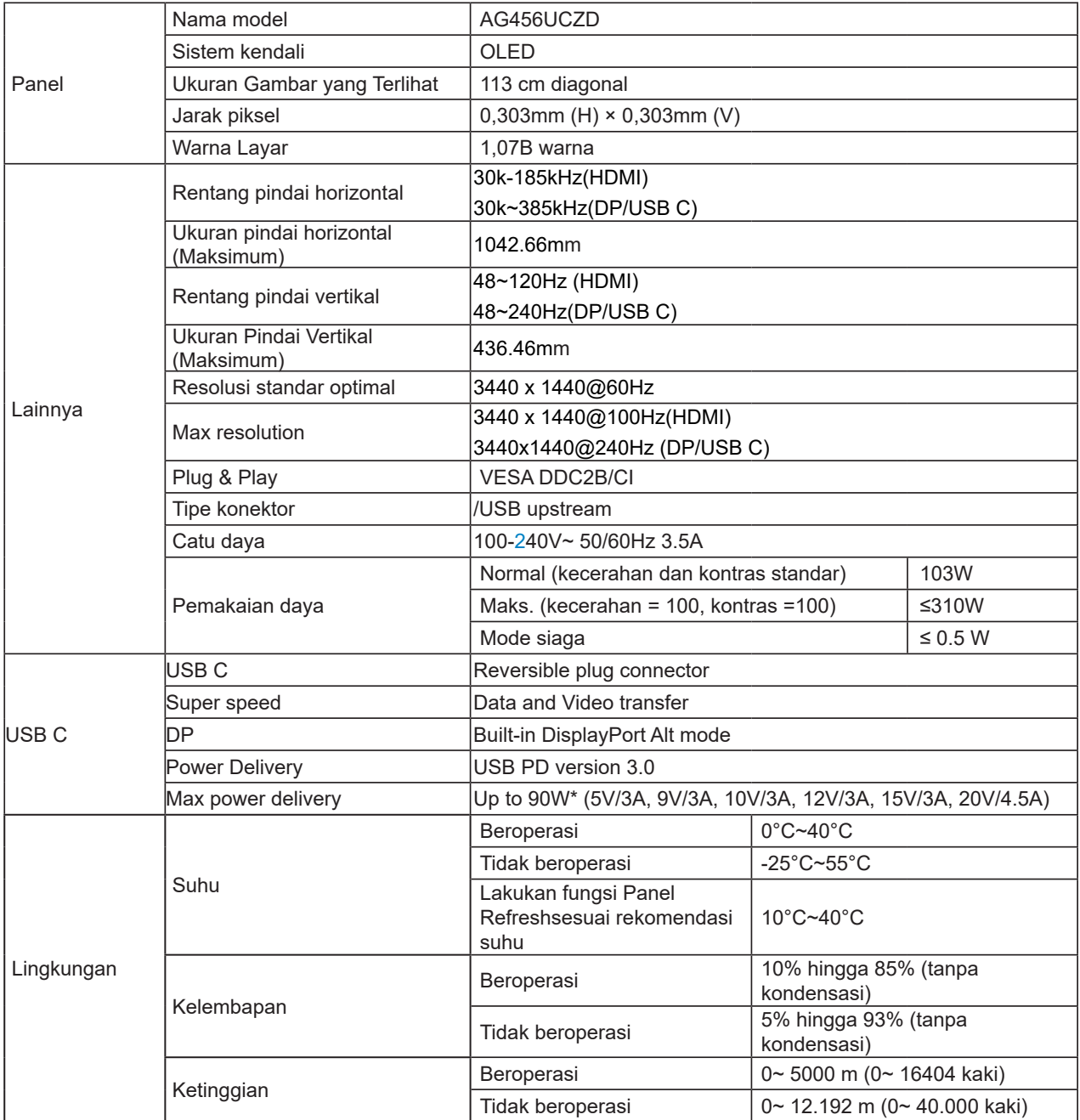

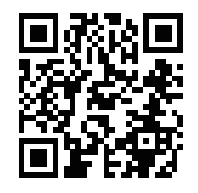

### Catatan:

1). Jumlah maksimum warna tampilan yang didukung produk ini adalah 1,07 miliar, dan kondisi pengaturannya adalah sebagai berikut (mungkin terdapat perbedaan karena batasan output dari beberapa kartu grafis):

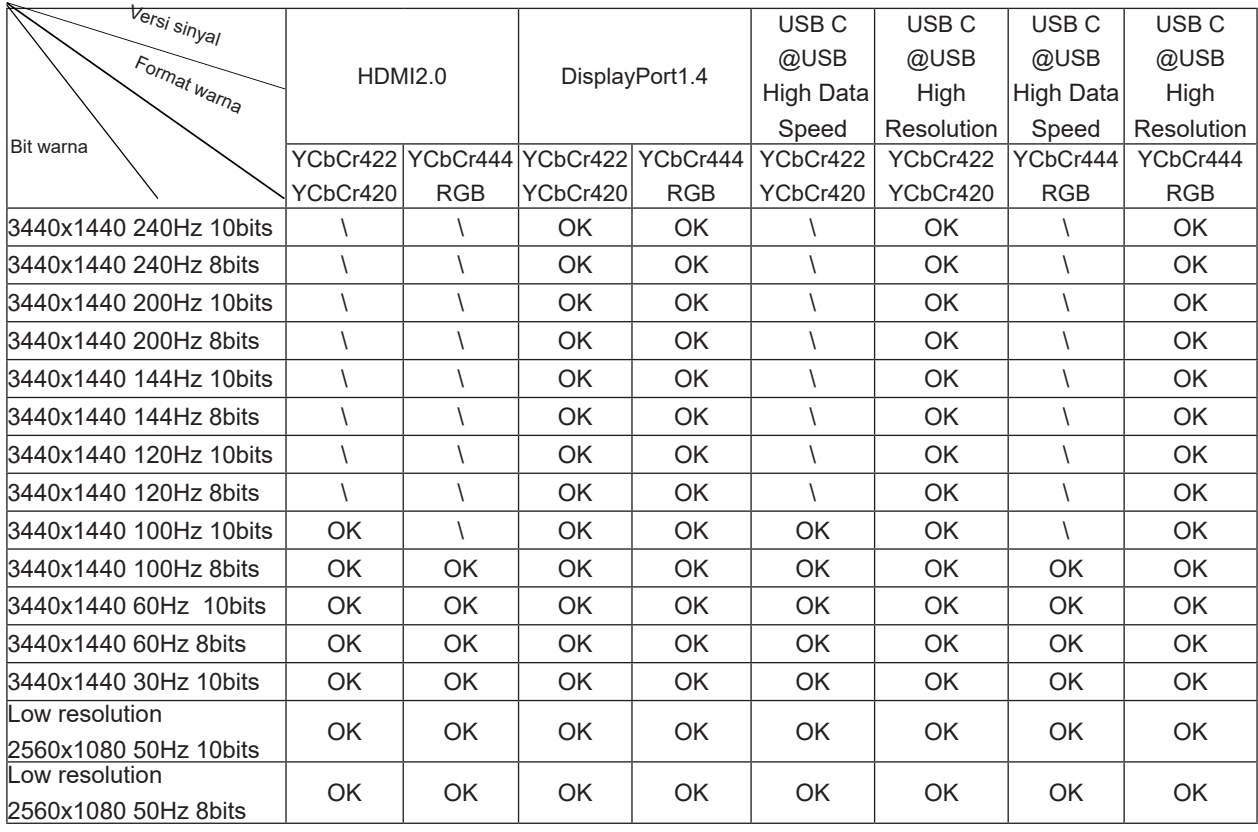

2) Kartu grafis berkemampuan DSC harus digunakan untuk mencapai WQHD 240 Hz 1,07 miliar warna (dalam format RGB/YCbCr 4:4:4) untuk input sinyal DP 1.4 (HBR3). Hubungi produsen kartu grafis untuk mengetahui dukungan DSC. 3) .3440x1440@240Hz Kartu grafik yang mendukung DSC harus digunakan. Karena beberapa batasan keluaran kartu grafik, mungkin ada perbedaan. Silakan konsultasi dengan pembuat kartu grafik untuk dukungan DSC

4) Antaramuka USB C multifungsional, dengan kekuatan keluaran maksimum 90W. Kekuatan keluaran dapat berbeda bergantung pada skenario penggunaan, lingkungan, atau ketika terhubung dengan model laptop yang berbeda. Data spesifik terserah pada situasi sebenarnya.

# <span id="page-39-0"></span>**Mode Tampilan Standar**

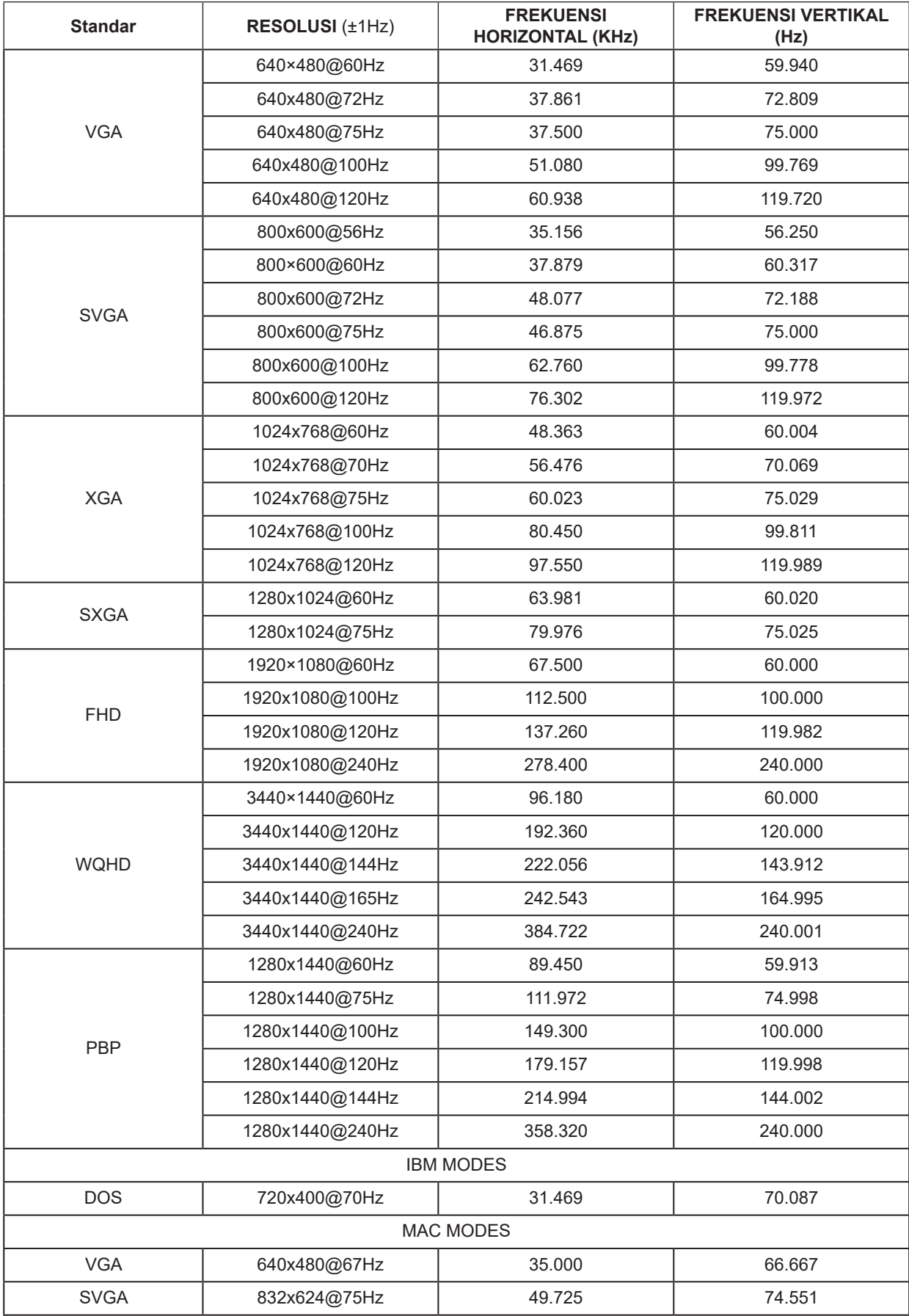

### catatan:

Menurut standar VESA, mungkin terdapat kesalahan tertentu (+/- 1 Hz) saat menghitung tingkat refresh (frekuensi bidang) dari sistem operasi dan kartu grafis yang berbeda. Agar dapat meningkatkan kompatibilitas, nominal tingkat refresh produk ini telah dibulatkan. Lihat produk yang sebenarnya.

# <span id="page-41-0"></span>**Penggunaan Pin**

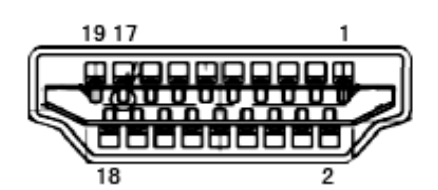

Kabel Sinyal Layar Warna 19-Pin

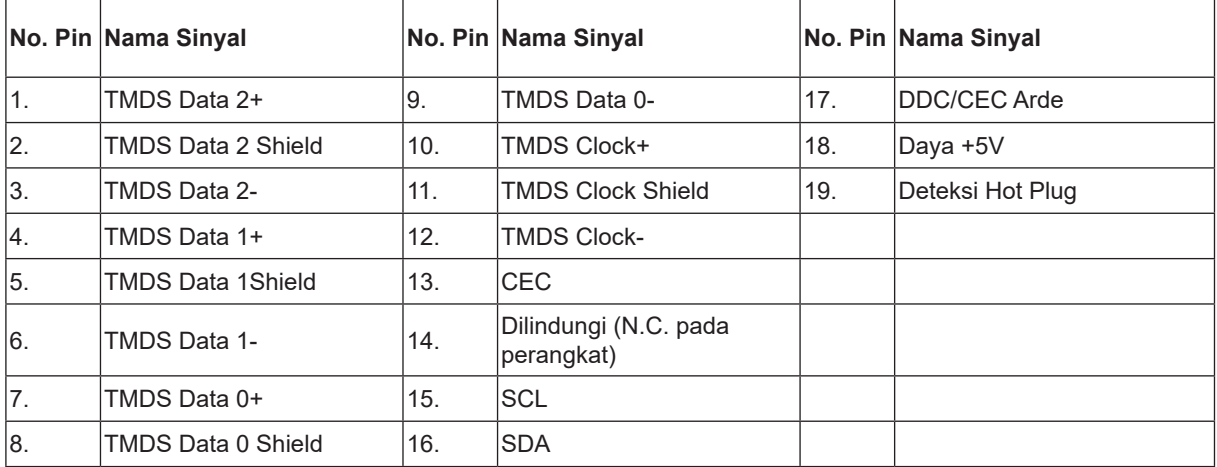

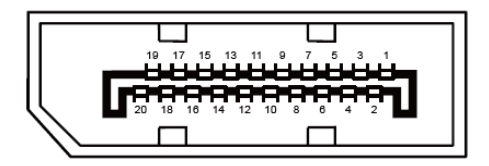

Kabel Sinyal Layar Warna 20-Pin

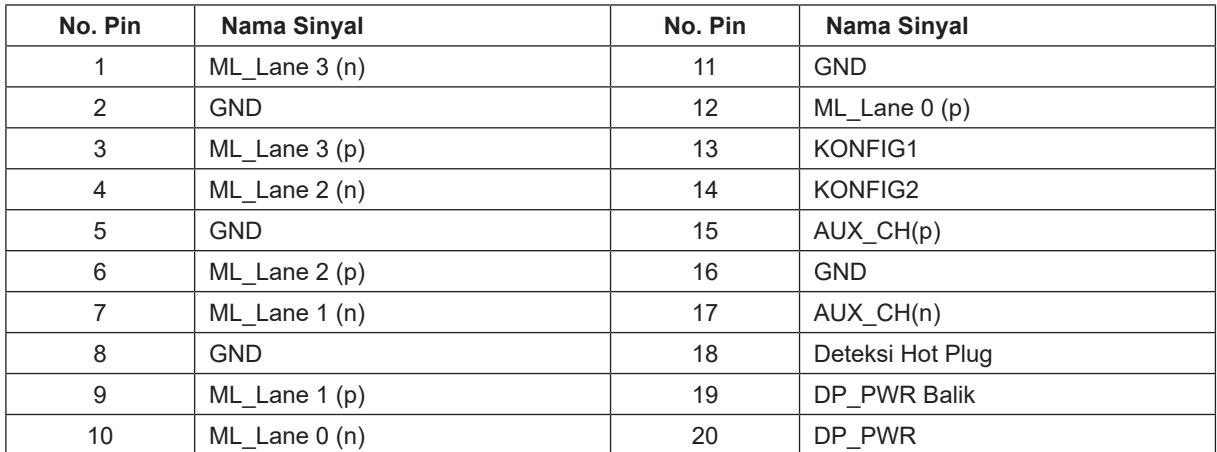

## <span id="page-42-0"></span>**Plug and Play**

### **Fitur Plug & Play DDC2B**

Monitor ini dilengkapi kemampuan VESA DDC2B berdasarkan standar VESA DDC STANDARD. Fitur ini memungkinkan monitor menginformasikan identitasnya kepada sistem host dan, tergantung pada tingkat DDC yang digunakan, menyampaikan informasi tambahan tentang kemampuan tampilannya.

DDC2B adalah kanal data dua arah berdasarkan protokol I2C. Sistem host dapat meminta informasi EDID melalui kanal DDC2B.